# La découpeuse vinyle

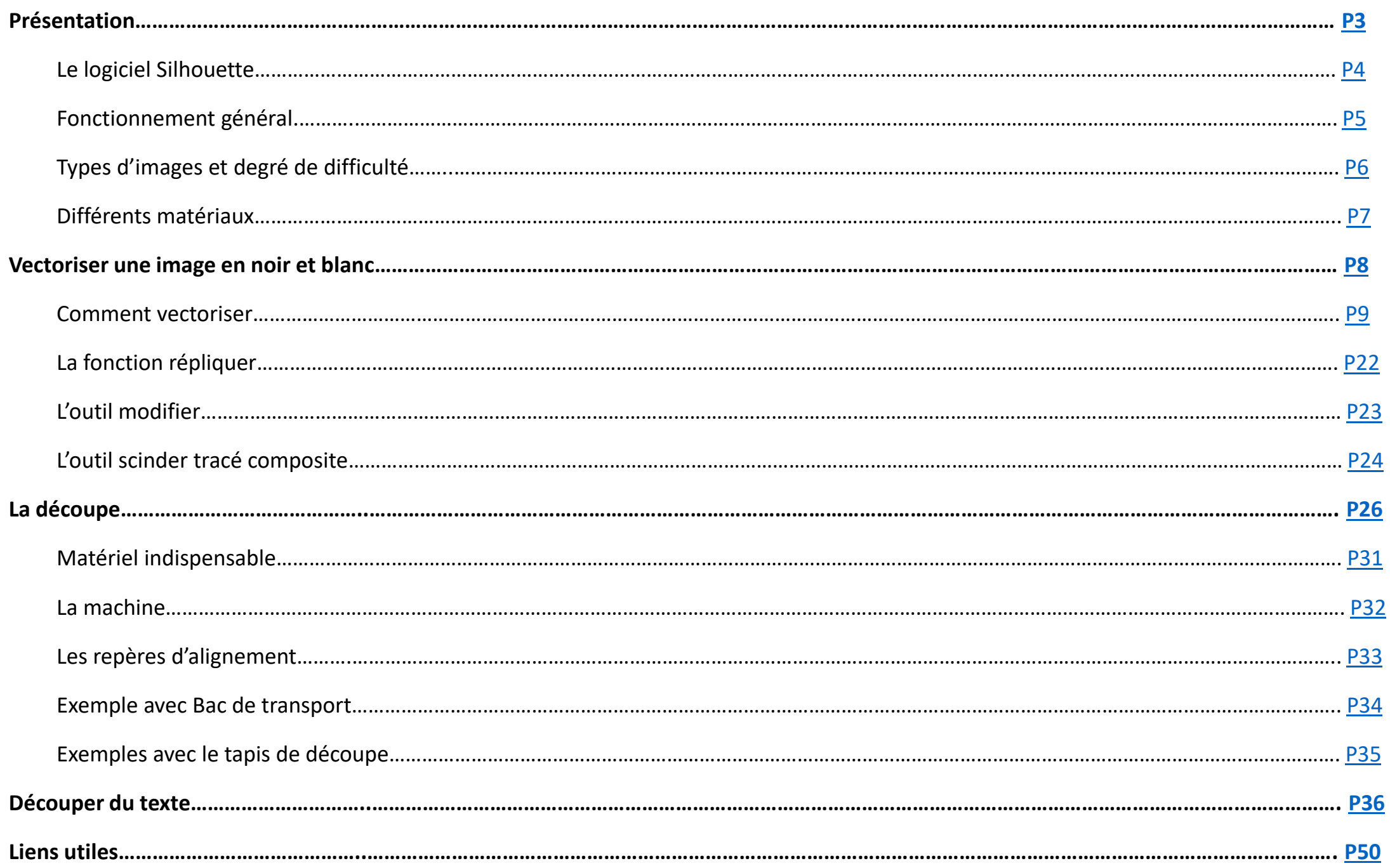

## Présentation

<span id="page-2-0"></span>La découpeuse vinyle ou plotter de découpe fait partie des 4 principaux outils à commande numérique des Fablab qui sont :

- L'imprimante 3D
- La découpeuse laser
- La fraiseuse à commande numérique
- La découpeuse vinyle

Son fonctionnement est assez simple avec un chariot qui se déplace sur l'axe des x et un entrainement sur l'axe des y

# Le logiciel Silhouette

<span id="page-3-0"></span>Le logiciel silhouette est un **logiciel de vectorisation** spécialement conçu pour notre découpeuse vinyle. Il permet de **transformer une image pixélisée (jpeg, png, etc) en image vectorisée**. Ce sont ces vecteurs (ou contours) que la lame de la machine va suivre pour découper notre forme, texte ou dessin.

On peut découper une forme de **30cm de largeur et de 75 cm de hauteur maximum**. Au-delà de 75 cm notre découpe aura tendance à bouger.

## Fonctionnement général

<span id="page-4-0"></span>Pour **l'atelier de base de découpe d'autocollants**, on charge une image dont le logiciel va sélectionner les contours uniquement (points de vectorisation). Il transforme ces contours en instruction de déplacement pour la machine.

La détection des contours par le logiciel est silhouette est plus facile avec une image « pleine » en aplat noir. Il y en a plusieurs dans la bibliothèque du logiciel mais il est tout à fait possible d'en rajouter.

Pour cela il faut **chercher sur internet « silhouette + exemple ».**

### <span id="page-5-0"></span>Exemples d'images et degré de difficulté

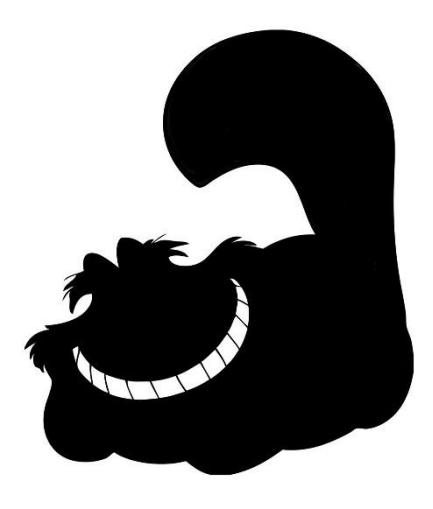

Image pleine (liée) en aplat noir : Facile car tout est lié. Le vinyle se décolle d'un bloc.

**Plusieurs éléments séparés**. Il faut du **papier de transfert** pour garder l'homogénéité au moment du collage du vinyle.

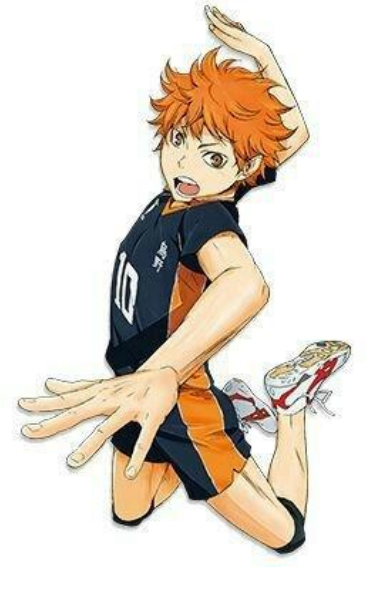

Peu de contraste on va utiliser un logiciel pour mettre cette image en noir et blanc.

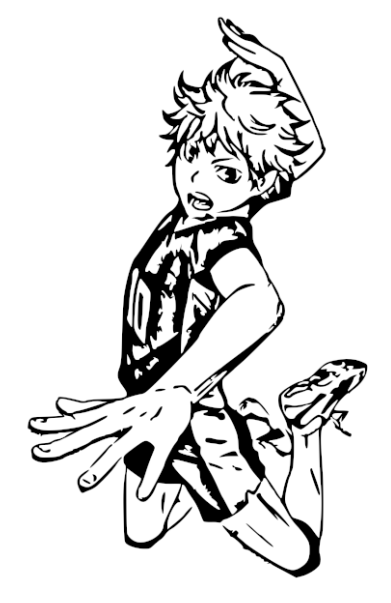

Image en noir et blanc plus difficile à écheniller car les éléments ne sont pas liés. Il faut du **papier de transfert pour garder l'image intacte au moment du collage**.

# <span id="page-6-0"></span>Différents matériaux pour différents usages

#### **Le vinyle** pour la signalétique ou customisation d'objets

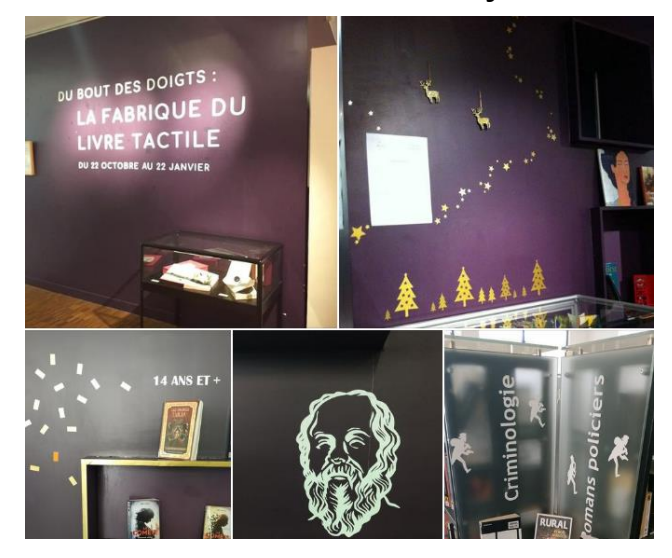

Du **papier** ou du **carton** (cartes pop-up, etc)

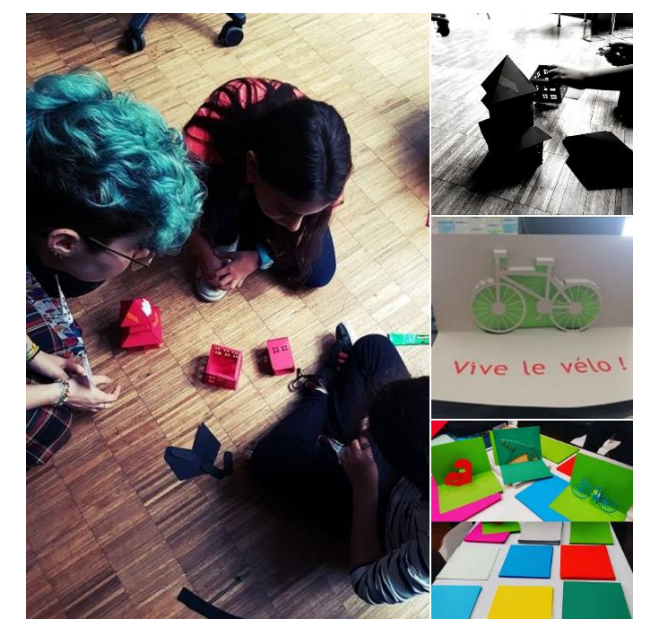

Du **flex** ou du **flock** pour customiser du tissu

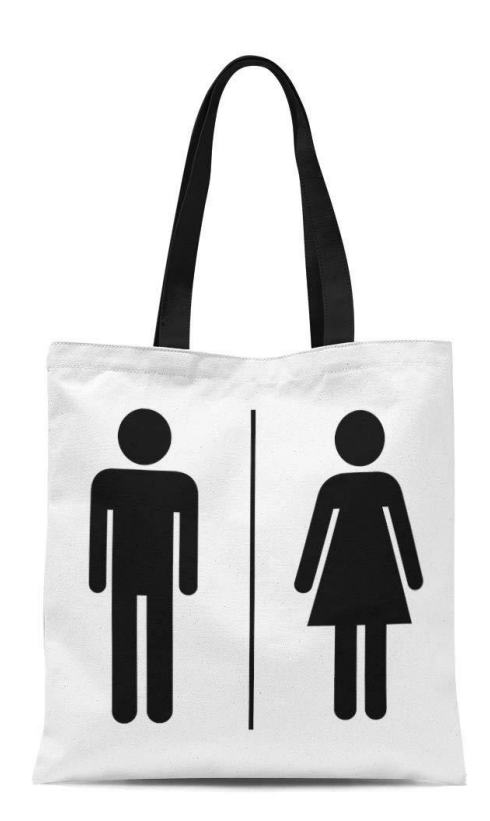

### <span id="page-7-0"></span>Vectoriser une image en noir et blanc

<span id="page-8-0"></span>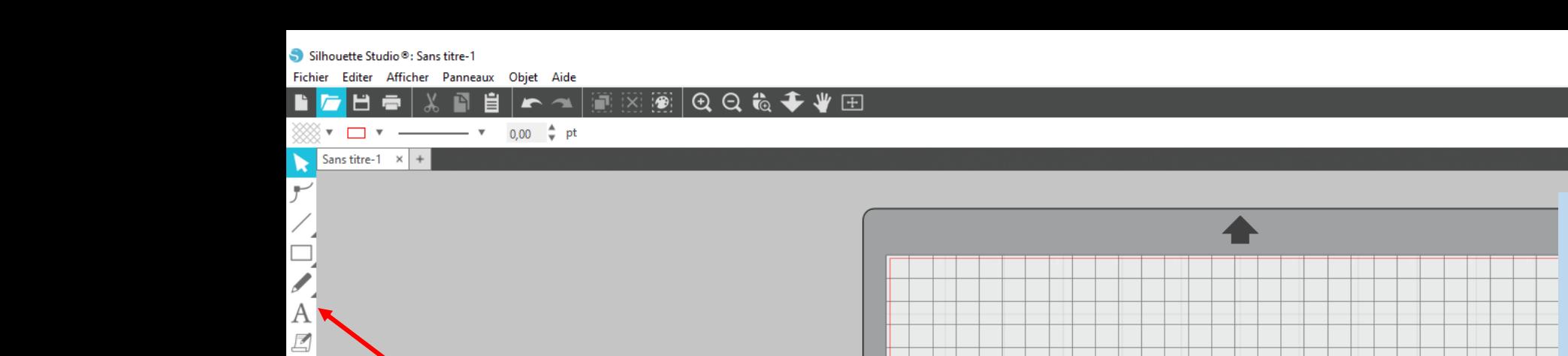

Barre d'outil dans laquelle on retrouve peu ou prou les outils de base du logiciel Paint.

Í

 $\blacksquare$ 

Ici on a notre **zone de travail**. C'est là que l'on va mettre nos images ou dessiner. Ici les dimensions de la zone de travail sont les même que celles du tapis de découpe de la Caméo . Mais nous verrons qu'il est possible de les modifier.

« **Design** » nous permet Studio a automatiquement récupéré les s suivants. Cliquez sur un élément dans d'arriver sur notre zone ir ouvrir le document correspondant. hoir soeurette.studio3 0/2022 12:17 sauvegardés de travail et « **Envoyer** » envoie la **DIDJA.studio3** 09/2022, 11:59 sauvegardés autor con.studio3 .<br>17/2022, 15:38 sauvegardés at découpe à la machine.s titre-1.studio3 2022 15:06 saus

田

**DESIGN** 

**Barre d'outils** . On y trouve notamment l'outil essentiel : l'outil « vectorisation ».

⊕

₩

∗

 $\mathscr{U}$ 

Follutie Suné

S BOUTIQUE **J** BIBLIOTHÈQUE

naissance d'une mé

Sans titre-1.studio3 06/2022, 15:58 sauvegardés au Reieter tout

sie jeunesse.studio:

08/07/2022 1/ titre-expo

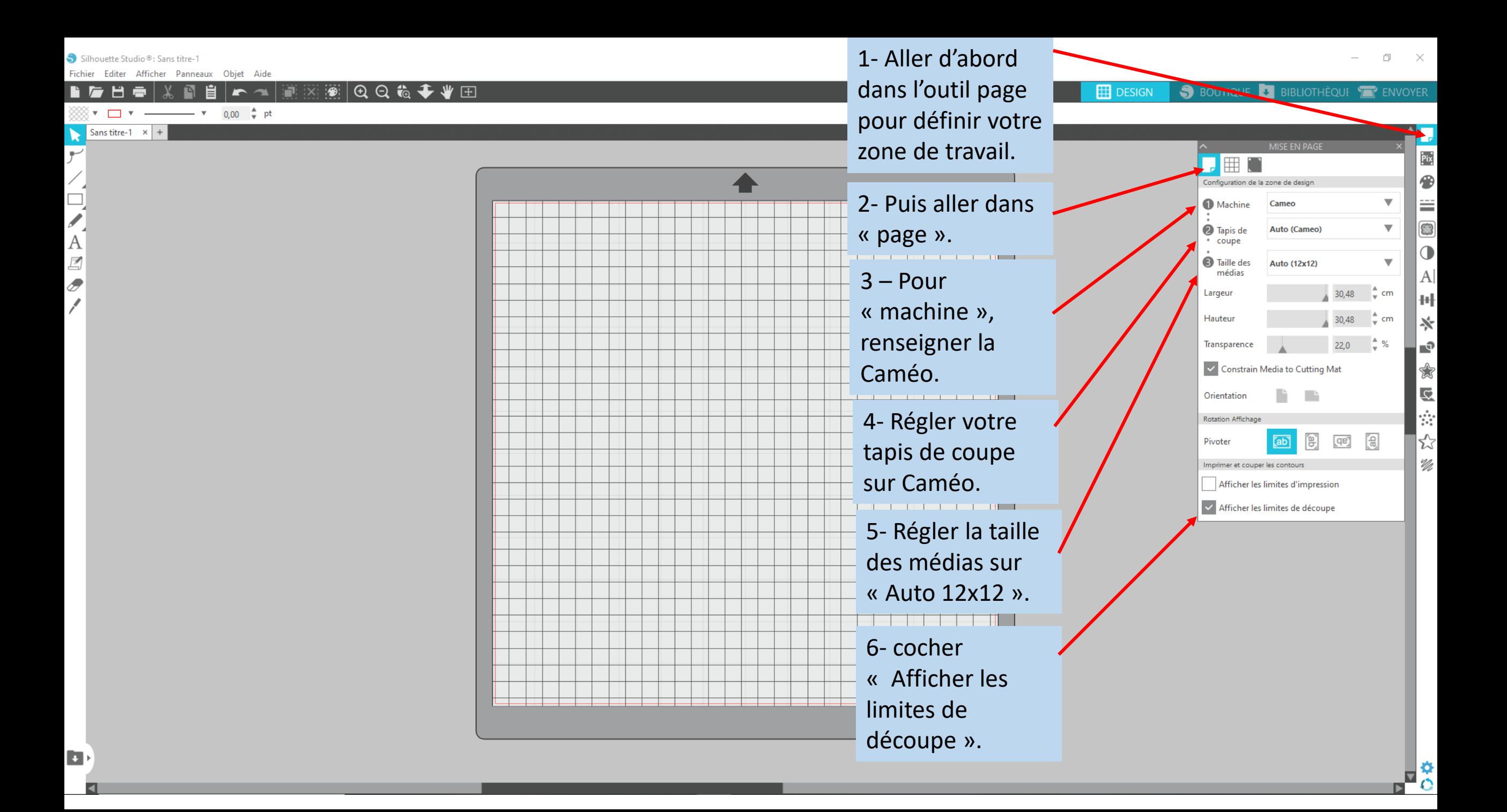

Silhouette Studio<sup>®</sup>: Sans titre-1

Fichier Editer Afficher Panneaux Objet Aide

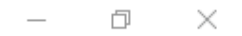

 $\overline{\mathbf{v}}$ Ы

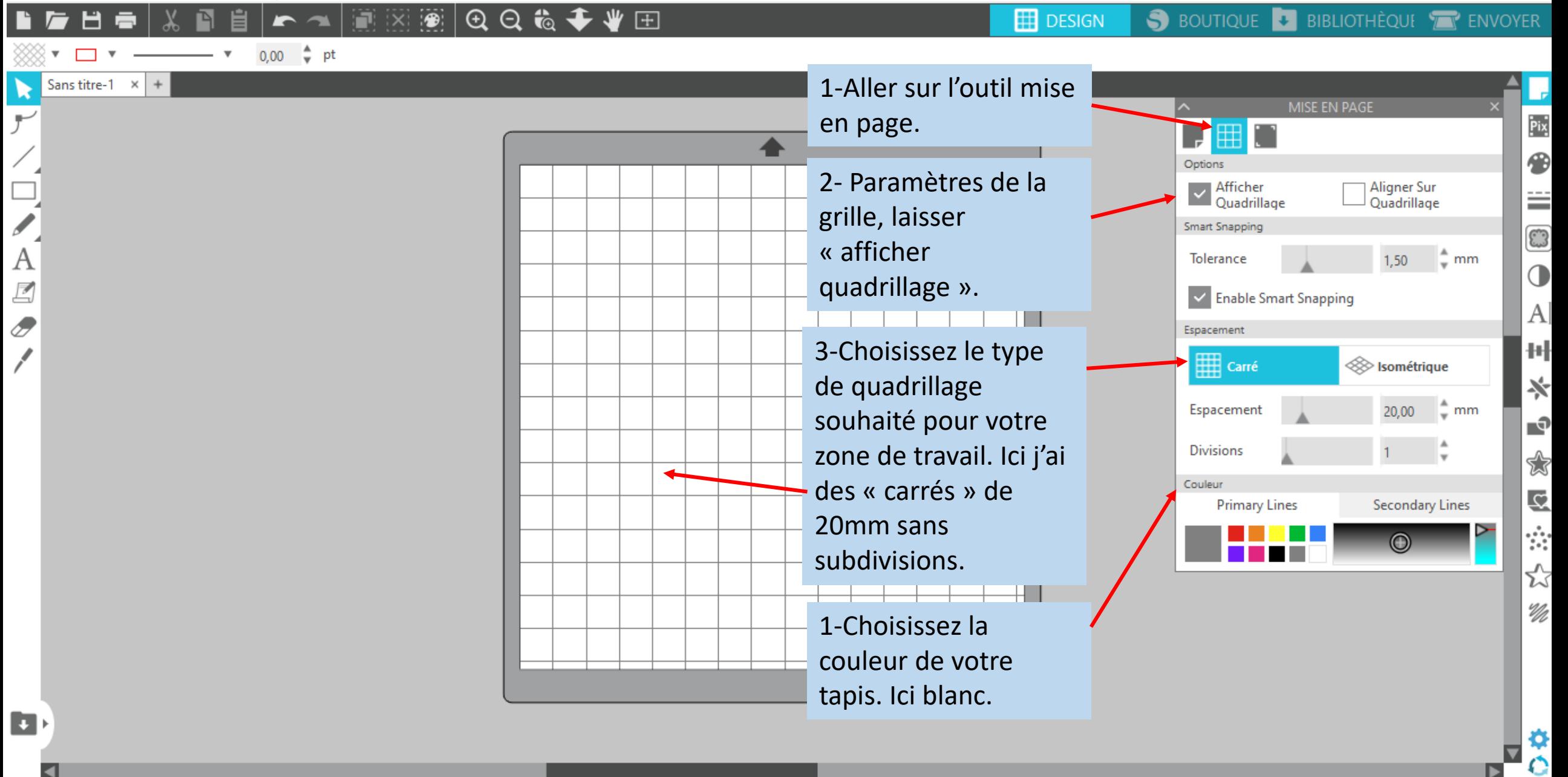

#### Silhouette Studio®: monster cie

Fichier Editer Afficher Panneaux Obiet Aide

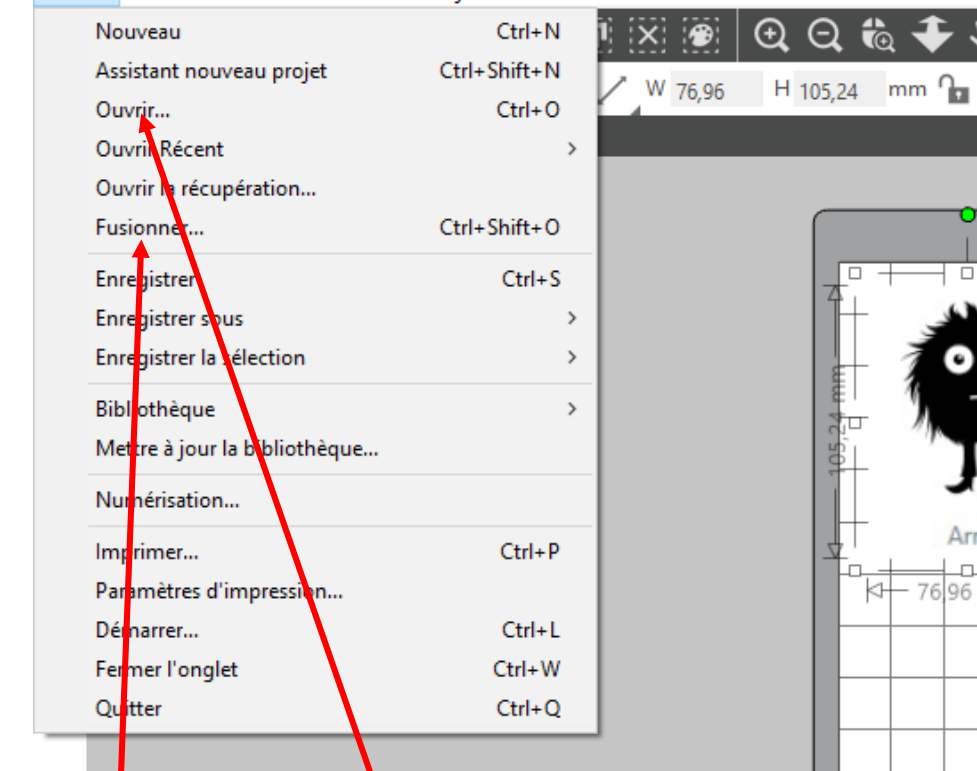

Ħ

1-Ouvrir un fichier jpeg ou png (le petit monstre). 2-Si je veux insérer plusieurs éléments (Batman) sur le même espace de travail, j'utilise la fonction « fusionner ».

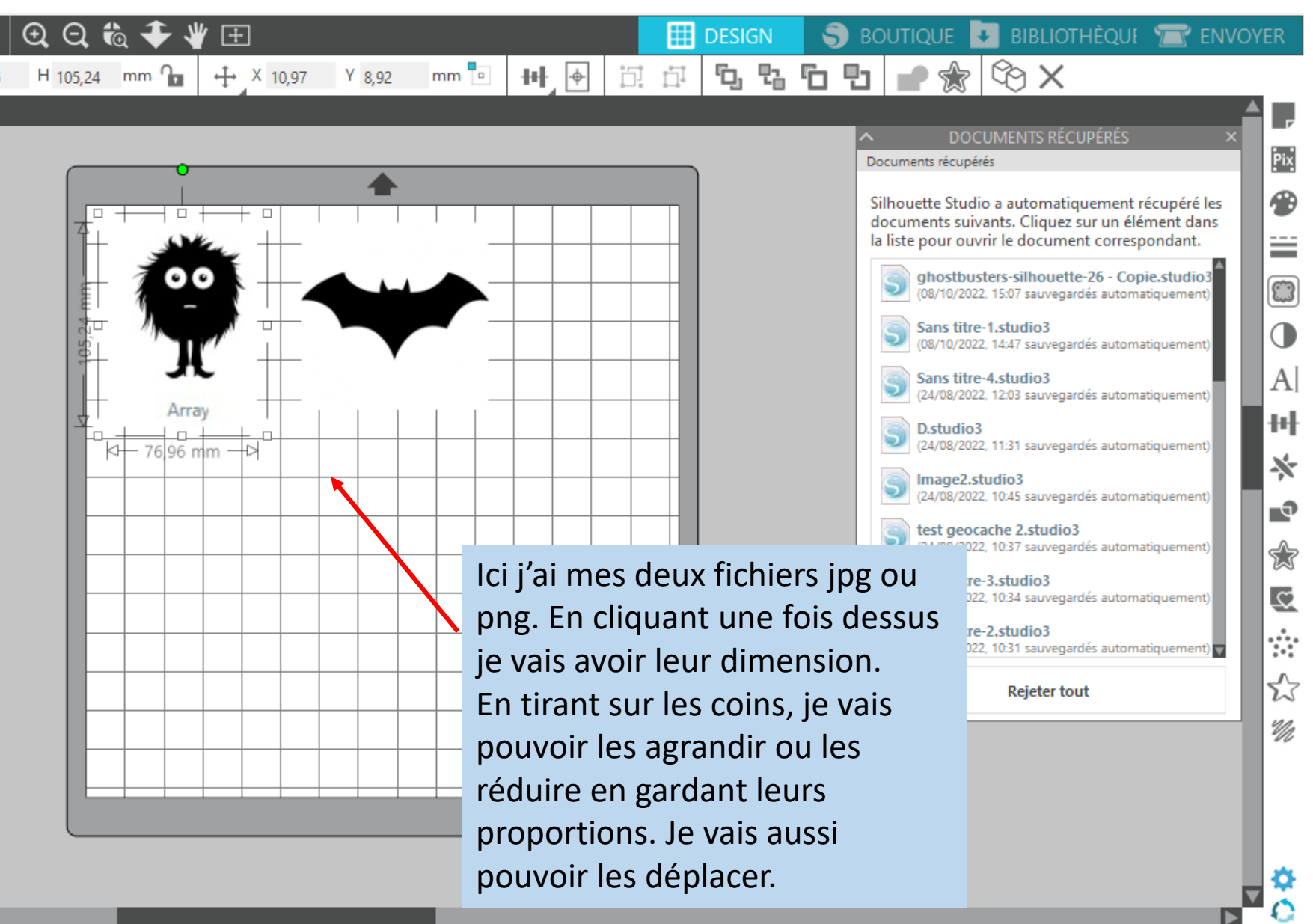

10:24

11/10/2022

帋

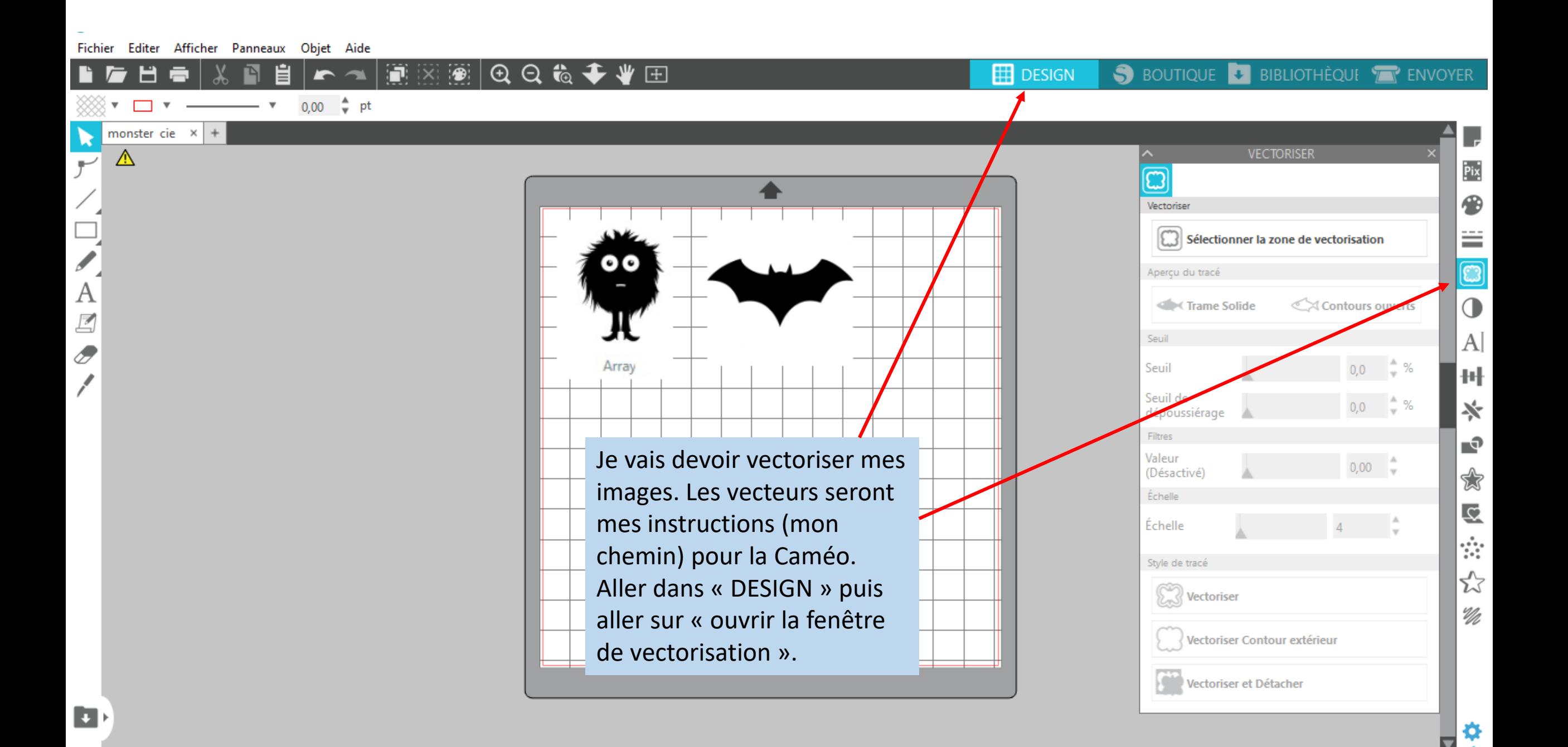

日春

己

Editer Afficher Panneaux Objet Aide **Fichier** 

自

 $\rightarrow$ 

N

**EDESIGN** S BOUTIQUE & BIBLIOTHÈQUE TRENVOYER

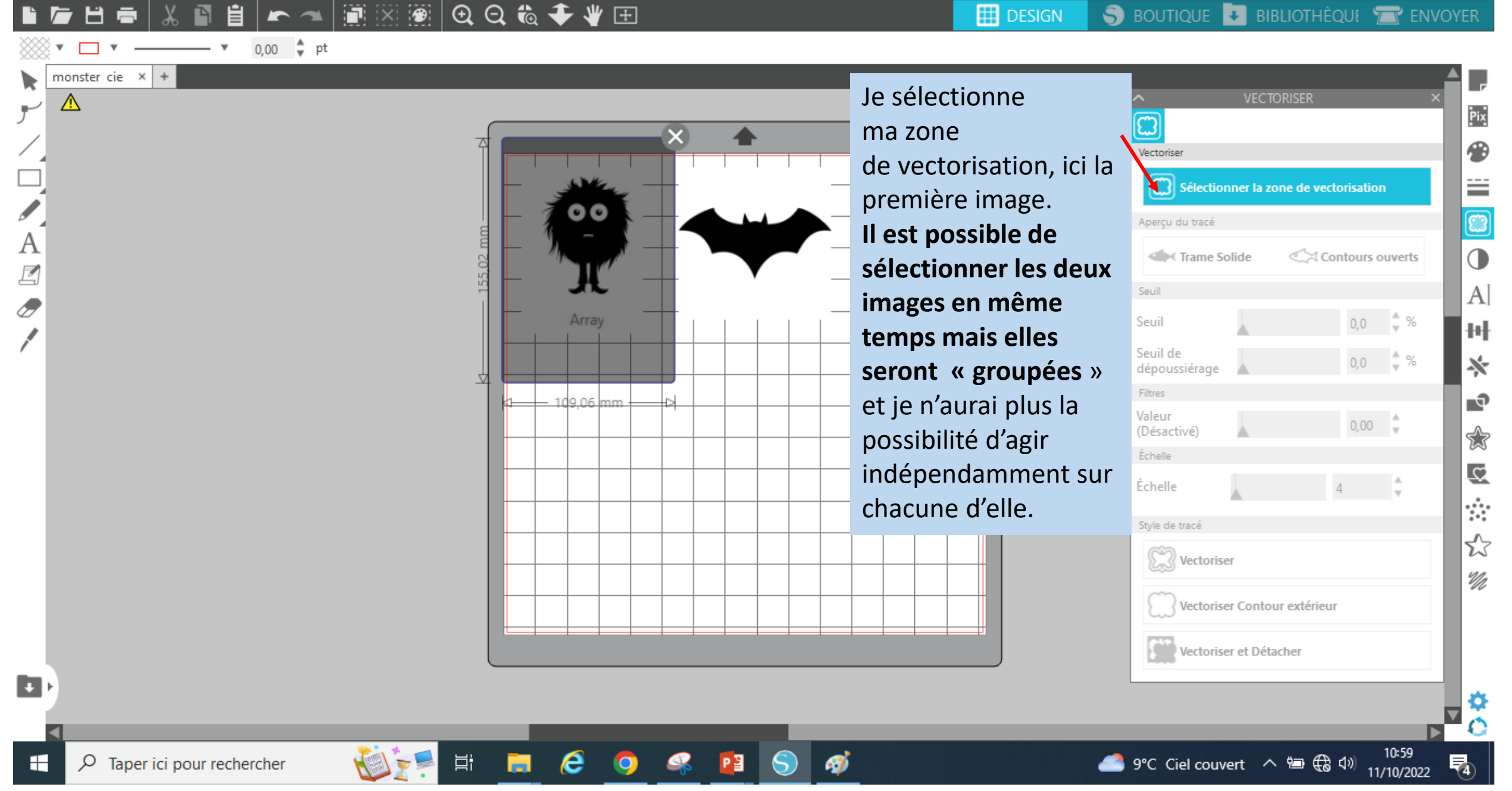

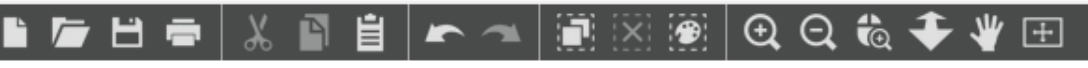

S BOUTIQUE LA BIBLIOTHÈQUE TE ENVOYER **EDESIGN** 

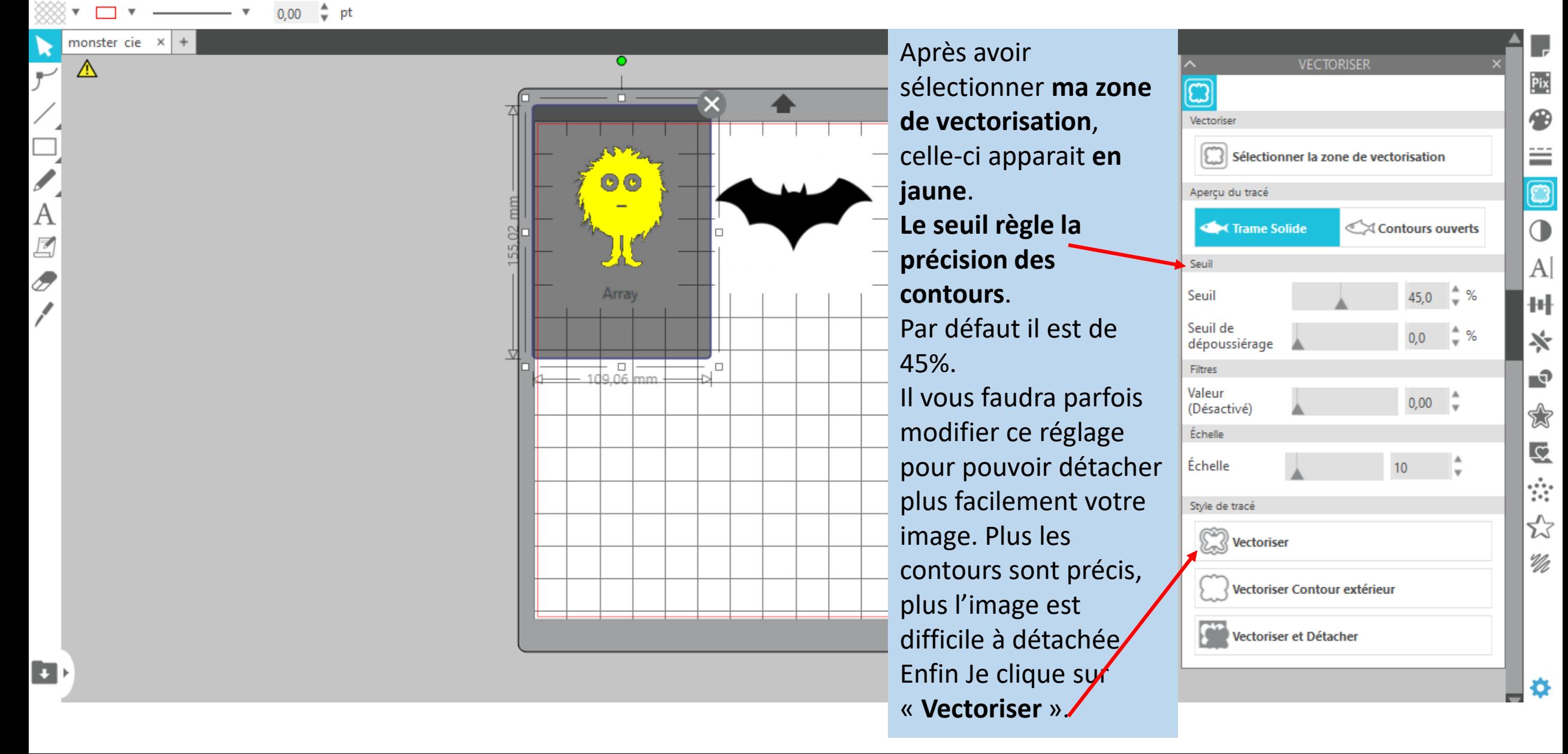

 $\blacktriangleleft$ 

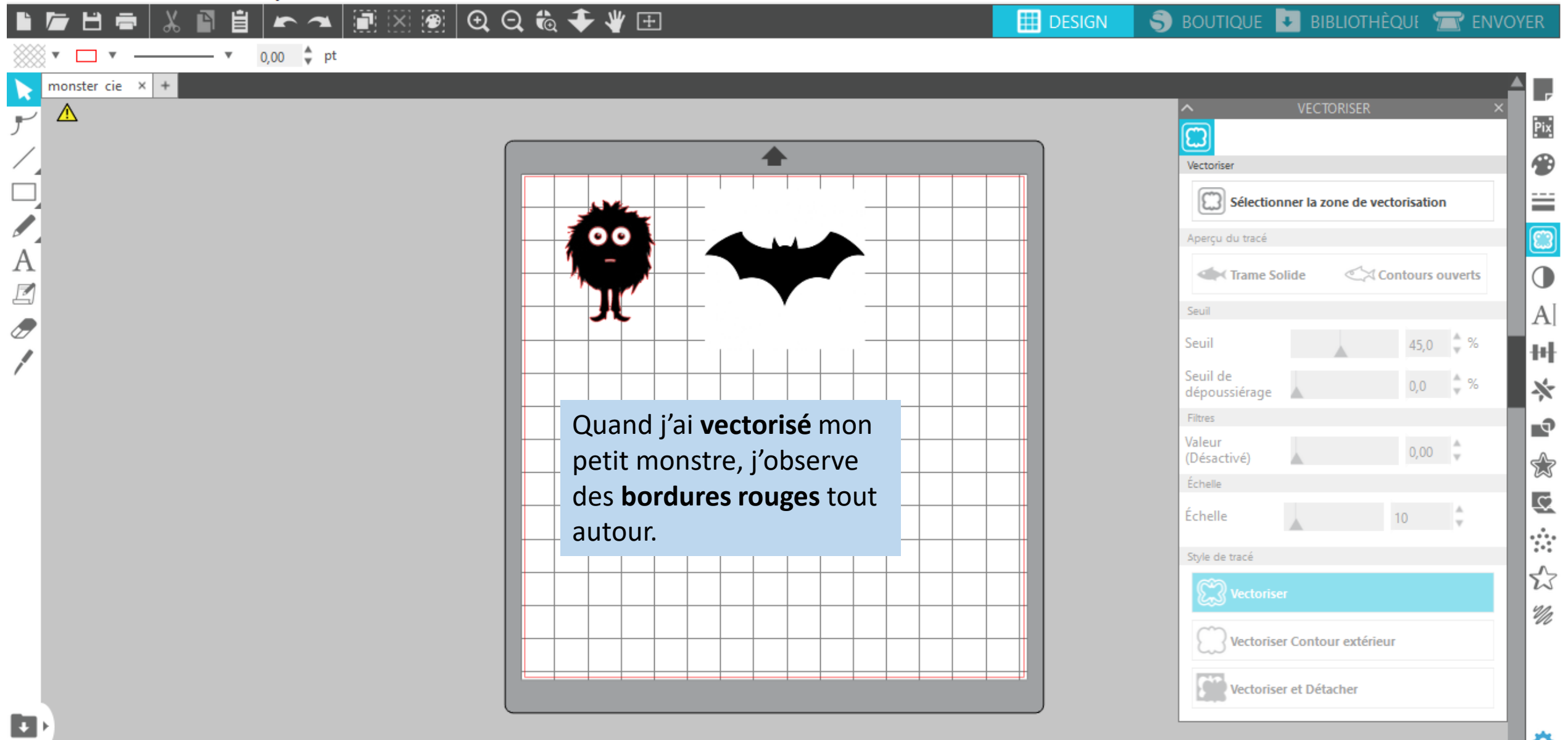

₩ O

#### ■※●○○☆◆◆田  $H$ 自 P  $\rightarrow$

#### S BOUTIQUE + BIBLIOTHÈQUE T ENVOYER  $\mathbb{H}$  DESIGN

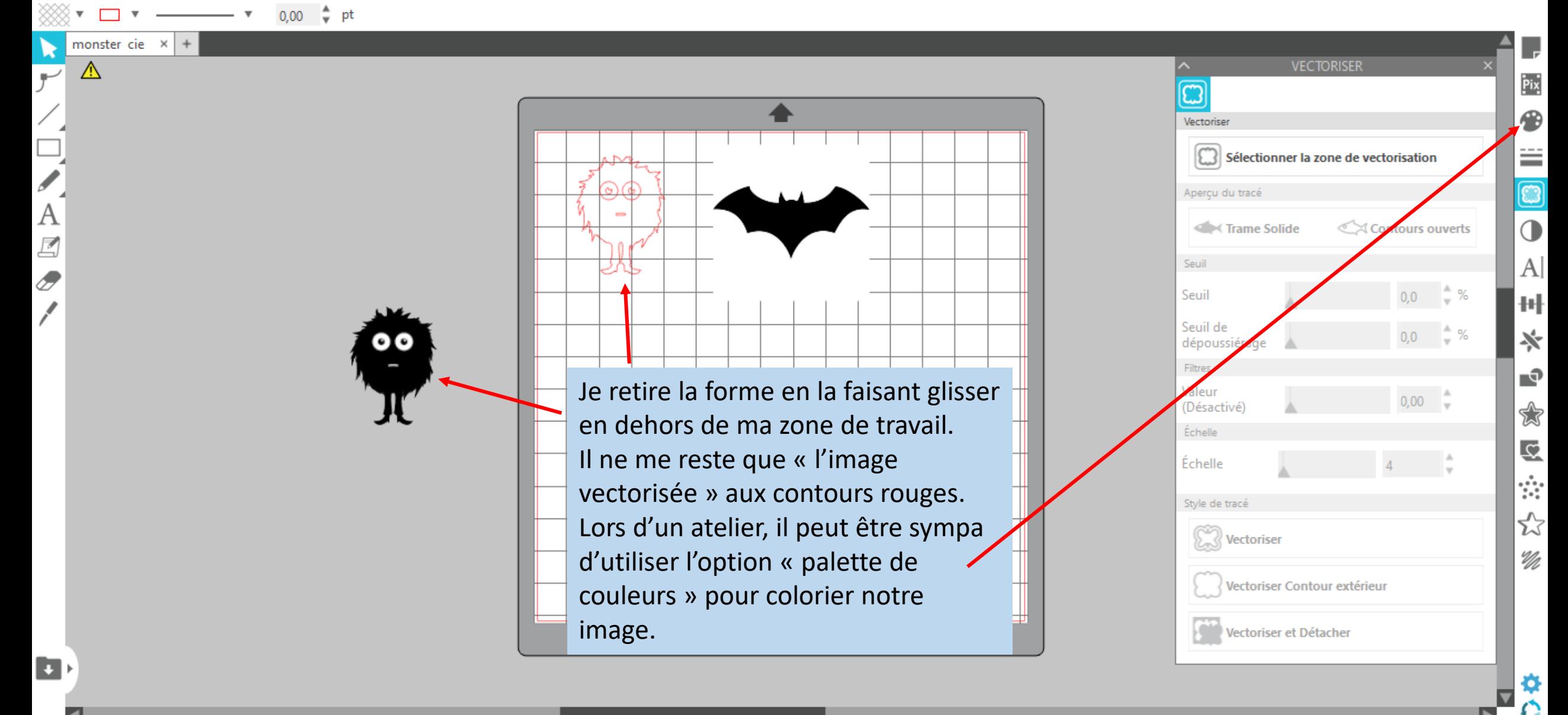

 $+$ 

monster cie ×

⚠

 $\overline{\mathbb{Z}}$ 

Ò

 $\blacksquare$ 

#### ■※图 © Q © ◆ ◆ ⊞ N 自 Н

**EDESIGN** S BOUTIQUE & BIBLIOTHÈQUE TRENVOYER

Si je **« double-clique »** sur mon image, je fais apparaitre mes **points de vectorisation**. **C'est le chemin** que va emprunter notre découpeuse. Puis cliquer sur **« simplifier ». Il y aura moins de points de vectorisation et le chemin qu'empruntera la lame sera plus aisé.** La découpe sera plus

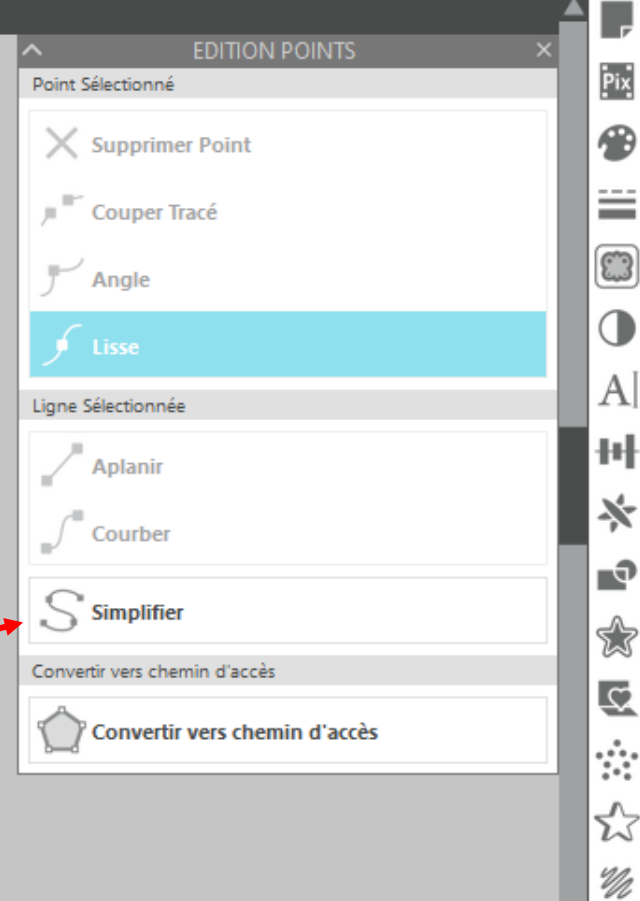

H

monster cie $\times$   $\mid$ 

 $\sqrt{ }$ 

А

 $\mathbb{Z}$ 

D

**D** 

Editer Afficher Panneaux Objet Aide Fichier

Þ

旨

Les fonctions zoom me permettent de **zoomer l'ensemble de ma forme ou un point précis de cette dernière** .

Cela permet notamment d'agir sur mes point de vectorisation.

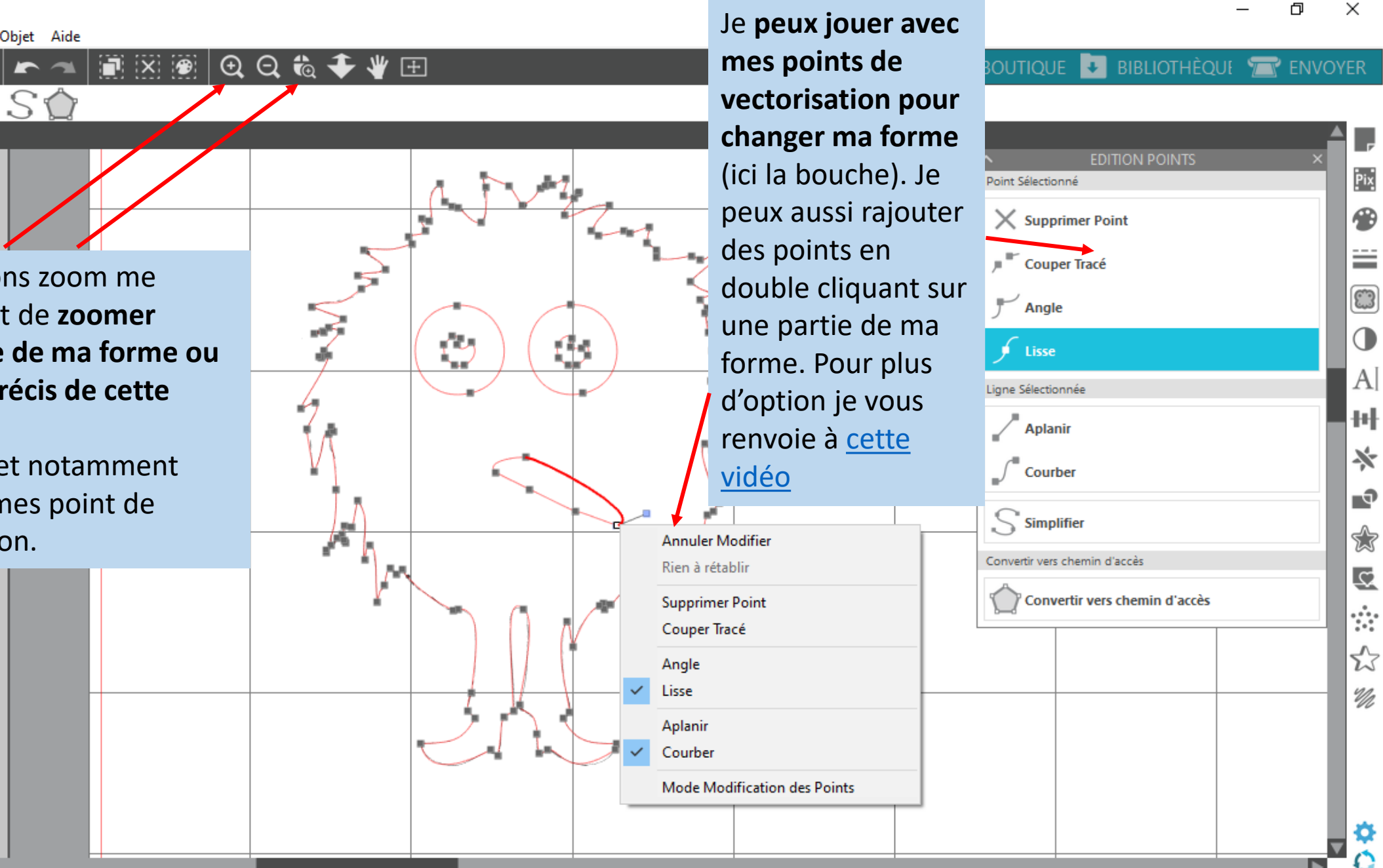

 $\overline{\mathbf{v}}$   $\overline{\mathbf{v}}$ 

А

 $\mathbb{Z}$ 

 $\overline{\mathscr{O}}$ 

 $\overline{\phantom{a}}$ 

 $\blacksquare$ 

Fichier Editer Afficher Panneaux Objet Aide

 $\overline{ }$ 

#### $\otimes$   $\otimes$   $\circ$   $\circ$   $\circ$   $\bullet$   $\bullet$   $\bullet$   $\bullet$   $\circ$ H. ħ 自 H

 $0.00$   $\div$  pt

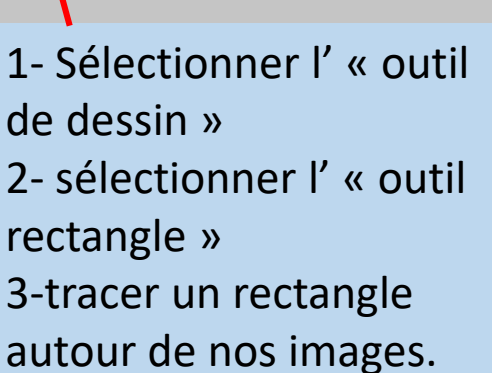

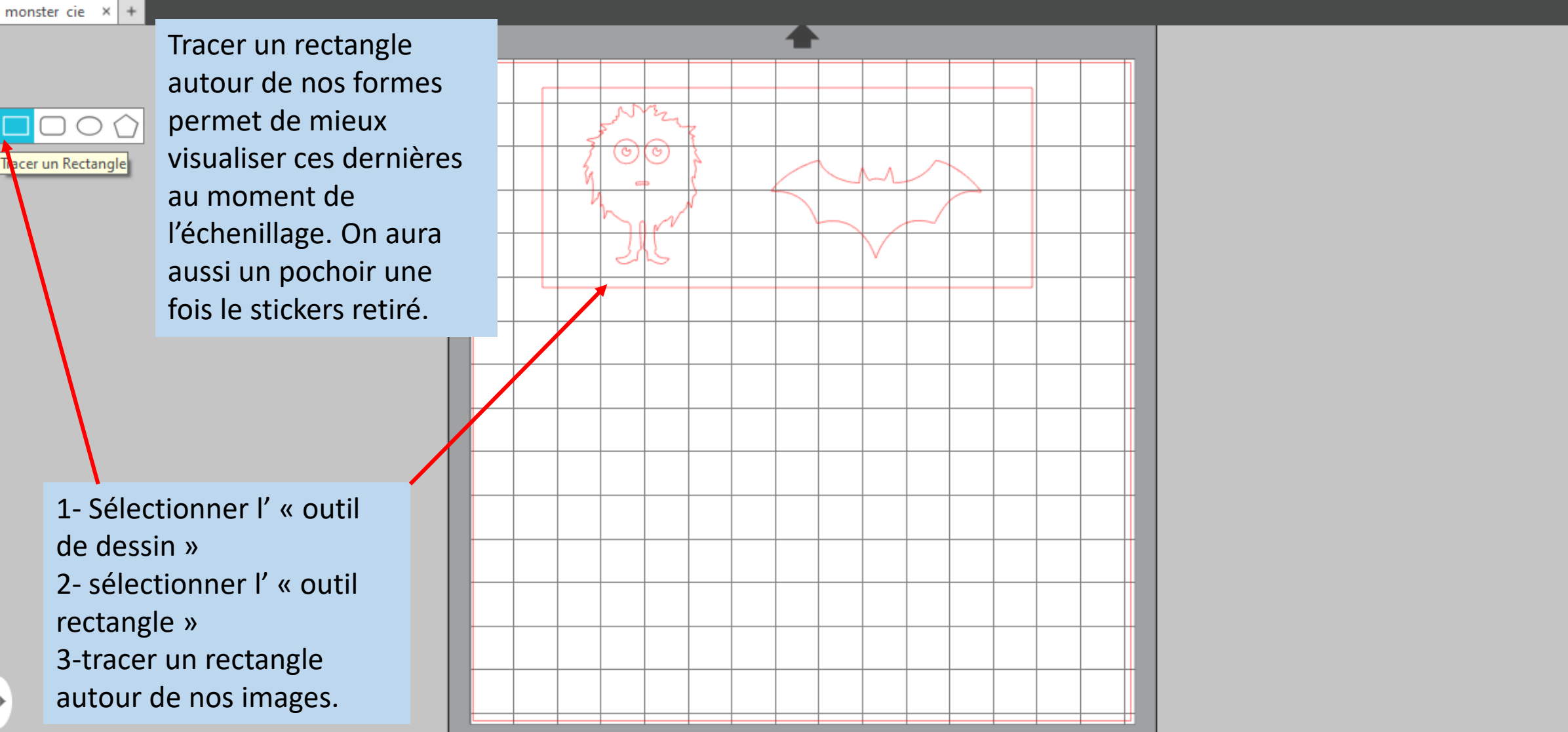

 $\mathbf{\boxplus}$  DESIGN

**Pix** 

⊕

≝

 $\bigcirc$ 

 $\bigcirc$ 

 $|A|$ 

刊

∗

r,

Ŵ

 $\overline{\mathcal{C}}$ 

ŵ

☆

 $\mathscr{U}$ 

Ģ

S BOUTIQUE & BIBLIOTHÈQUE TRENVOYER

A ce stade je peux déjà envoyer mes fichiers à la découpe.

Arrêtons nous néanmoins sur quelques options intéressantes

### La fonction répliquer

 $\Box$ 

 $\overline{\phantom{1}}$   $\times$ 

<span id="page-21-0"></span>Silhouette Studio®: monster cie

Editer Afficher Panneaux Obiet Aide Fichier

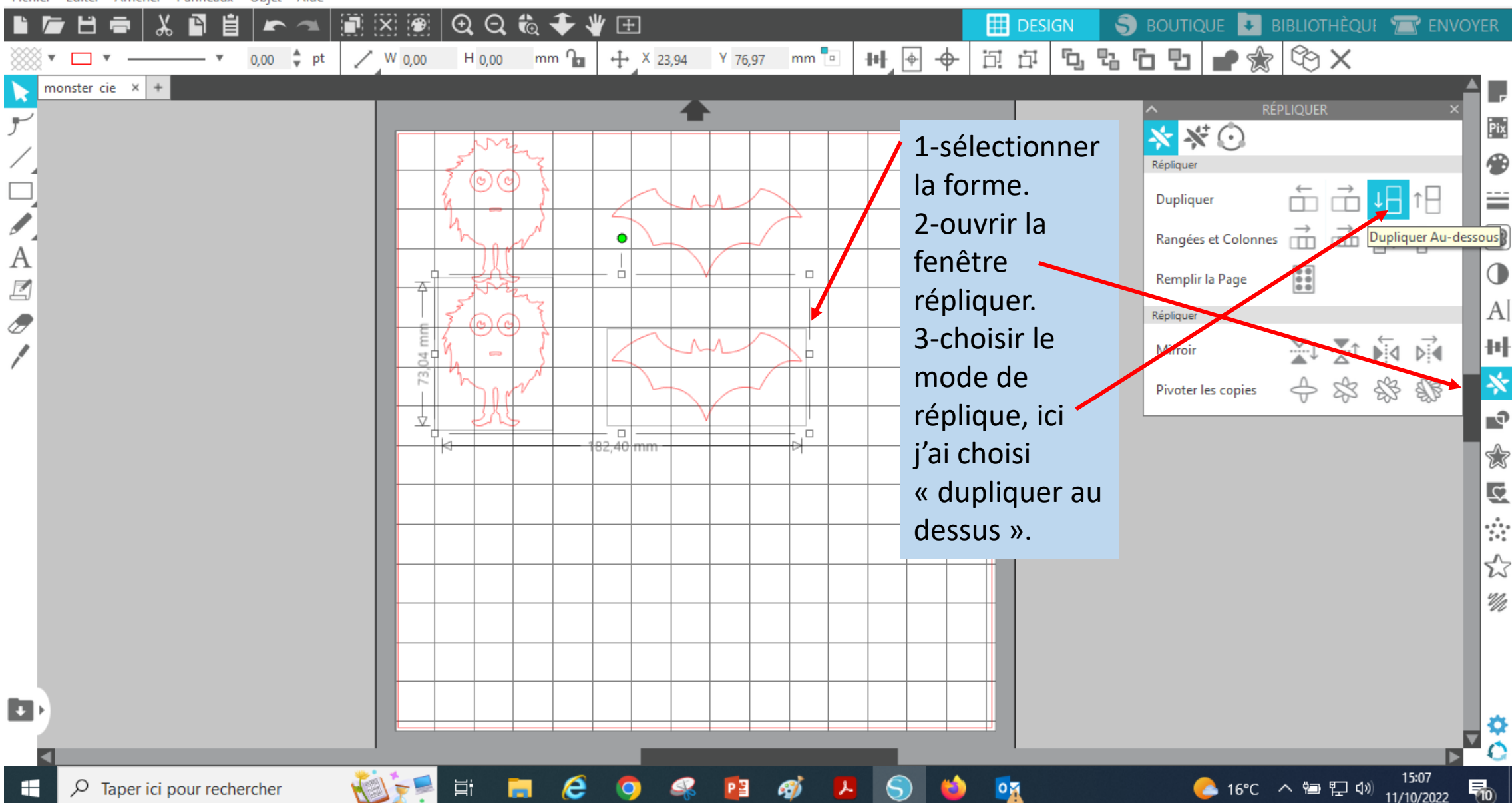

### L'outil modifier

<span id="page-22-0"></span>Silhouette Studio<sup>®</sup>: monster cie

Fichier Editer Afficher Panneaux Objet Aide n. 自  $\blacksquare$   $\times$   $\blacksquare$  $Q$  $Q$  $\ddot{Q}$  $\ddot{Q}$ S BOUTIQUE & BIBLIOTHÈQUE TR' ENVOYER ₩ ⊞  $\mathop\boxplus$  DESIGN  $0,00$   $\frac{4}{9}$  pt  $\frac{1}{2}$  X 110,05 Y 29,68 mm H + 问 中 7.75 5 5 1 1 ☆  $\otimes$  X / W 96,29  $H_{44,79}$  mm  $T_{\Box}$ monster cie  $\times$  + **MODIFIER Pix** Modifier ⊕ **Souder** Soustraire  $\Box$  $\Box$ ≝ Soustraire Tout **Intersection**  $\Box$  $\Box$  $\mathbb{C}$ P.  $\n **Diviser**\n$  $\begin{bmatrix} A \\ \mathbb{Z} \end{bmatrix}$ **Découper** ◑ Tracé Composite Plusieurs fonctionnalités k⊢ 96.29 mm  $|A|$  $\overline{\mathscr{O}}$ **C** Créer  $\overline{\bigcirc}$  Scinder permettent de jouer avec les 파 Détacher Lignes formes. Il est ainsi possible de Détacher Lignes ∗ concevoir des formes  $\mathbf{e}$ complexes à l'aide de formes ✿ géométriques simples. Tous  $\overline{\mathcal{L}}$ ces outils sont regroupés dans ÷ la palette « **Modifier ».** ☆ Pour plus d'infos, allez sur le  $\mathscr{U}_\ell$ [site bistouille](https://www.bistouille.fr/souder-soustraire-diviser-intersection-silhouette-studio/)  $\mathbf{L}$ 

Φ  $\times$ 

# <span id="page-23-0"></span>L'outil « scinder tracé composite »

**Fichier** 

 $\Lambda$ 

 $\mathbb{Z}$ 

 $\overline{\mathscr{O}}$ 

 $\blacksquare$ 

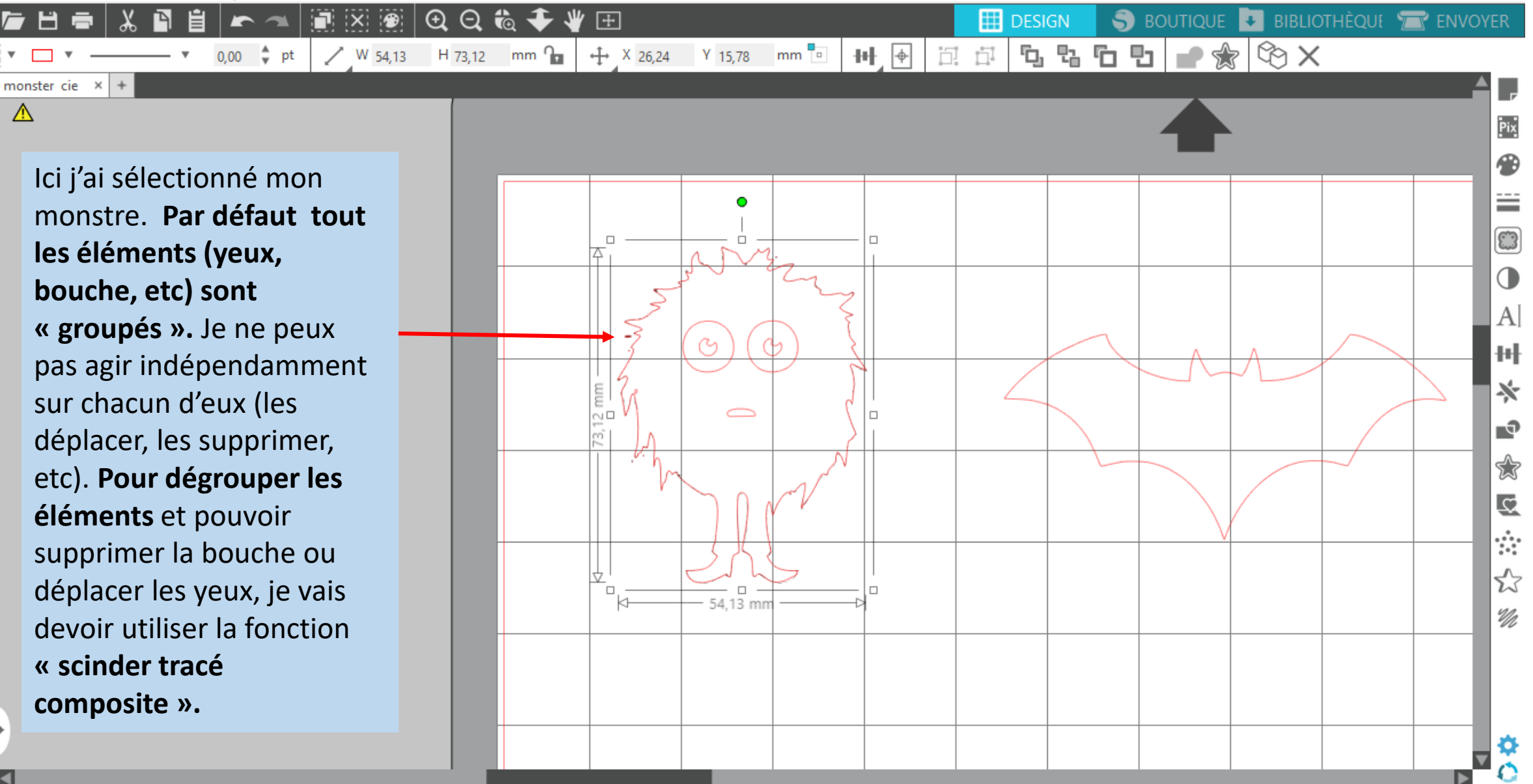

п

Objet Aide Editer Afficher Panneaux

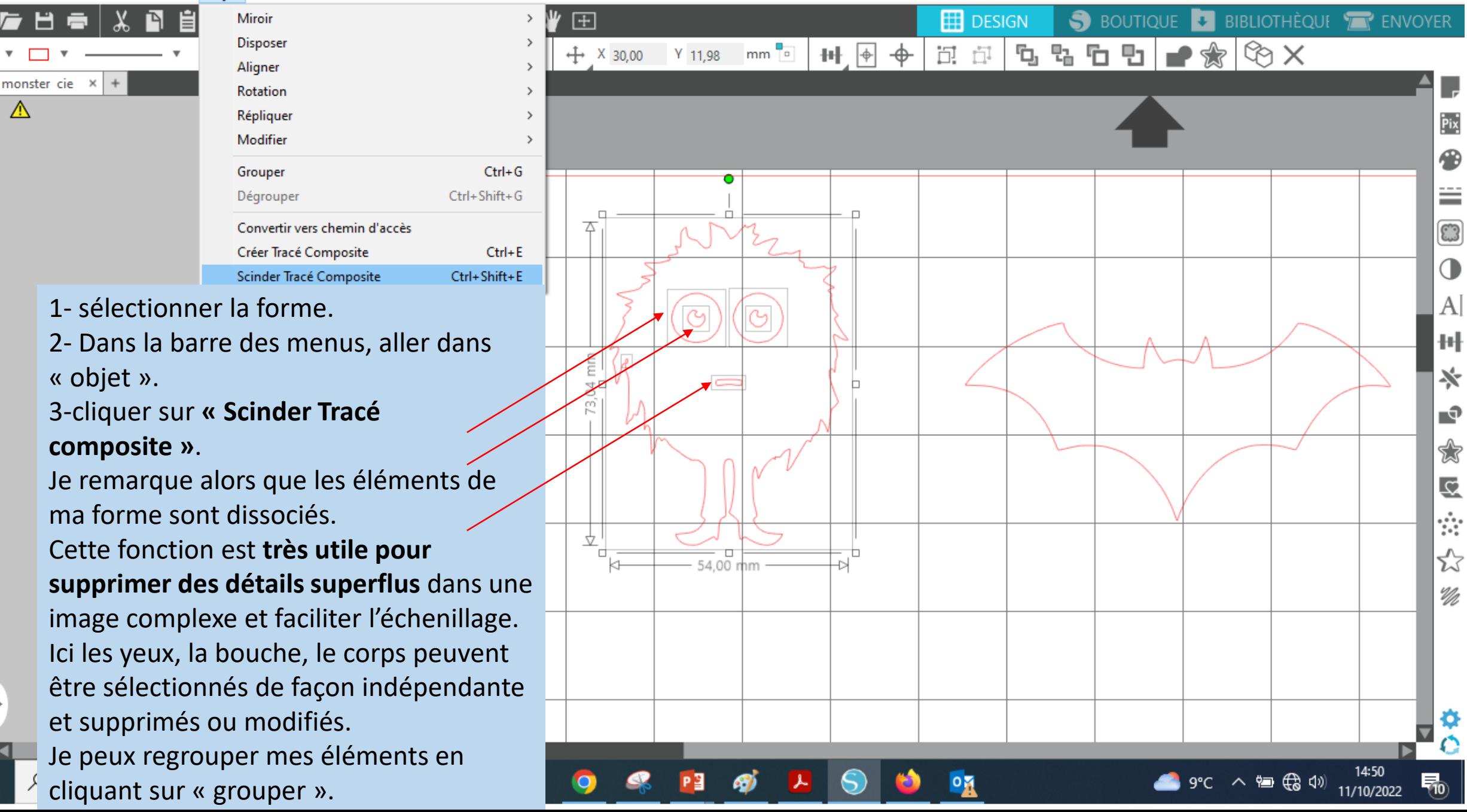

# <span id="page-25-0"></span>La découpe

Н

Fichier Editer Afficher Panneaux Obiet Aide

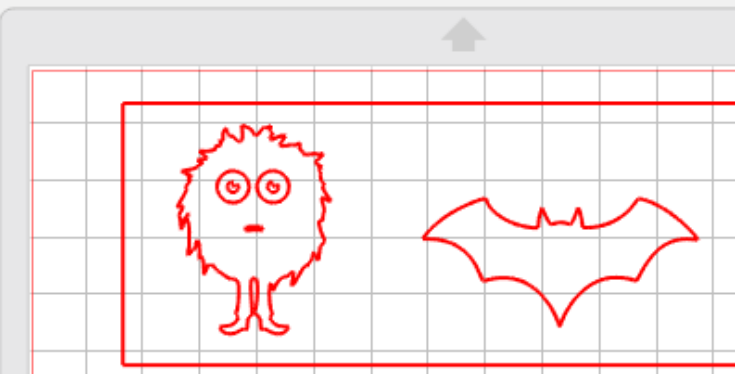

Ne jamais oublier que la largeur du tapis de découpe est celle de la Caméo soit 30,8cm. Beaucoup de rouleaux font 23 cm de largeur. Ici, pour ne pas que ma lame découpe dans le vide (ce qui l'abime), je dois déplacer mon motif près du bord de gauche. D'autres solutions sont possibles. Dans tout les cas, faire très attention au positionnement du motif sur la zone de travail. On économisera aussi notre matériau.

Lorsqu'on clique sur « Envoyer », **attention à ce que la matière utilisée, ici du vinyle brillant, soit bien celle qui est sélectionnée dans le logiciel.** Selon la matière renseignée, la machine réglera la lame automatiquement lors de l'envoi à

la découpe.

**Les réglages** (profondeur « de sortie lame », « force » avec laquelle la lame appuie sur la matière, « vitesse » de la découpe et nombre de « passages » sur notre chemin) **peuvent être modifier si on le souhaite**.

Laisser « auto » et AutoLame (la lame de notre Caméo).

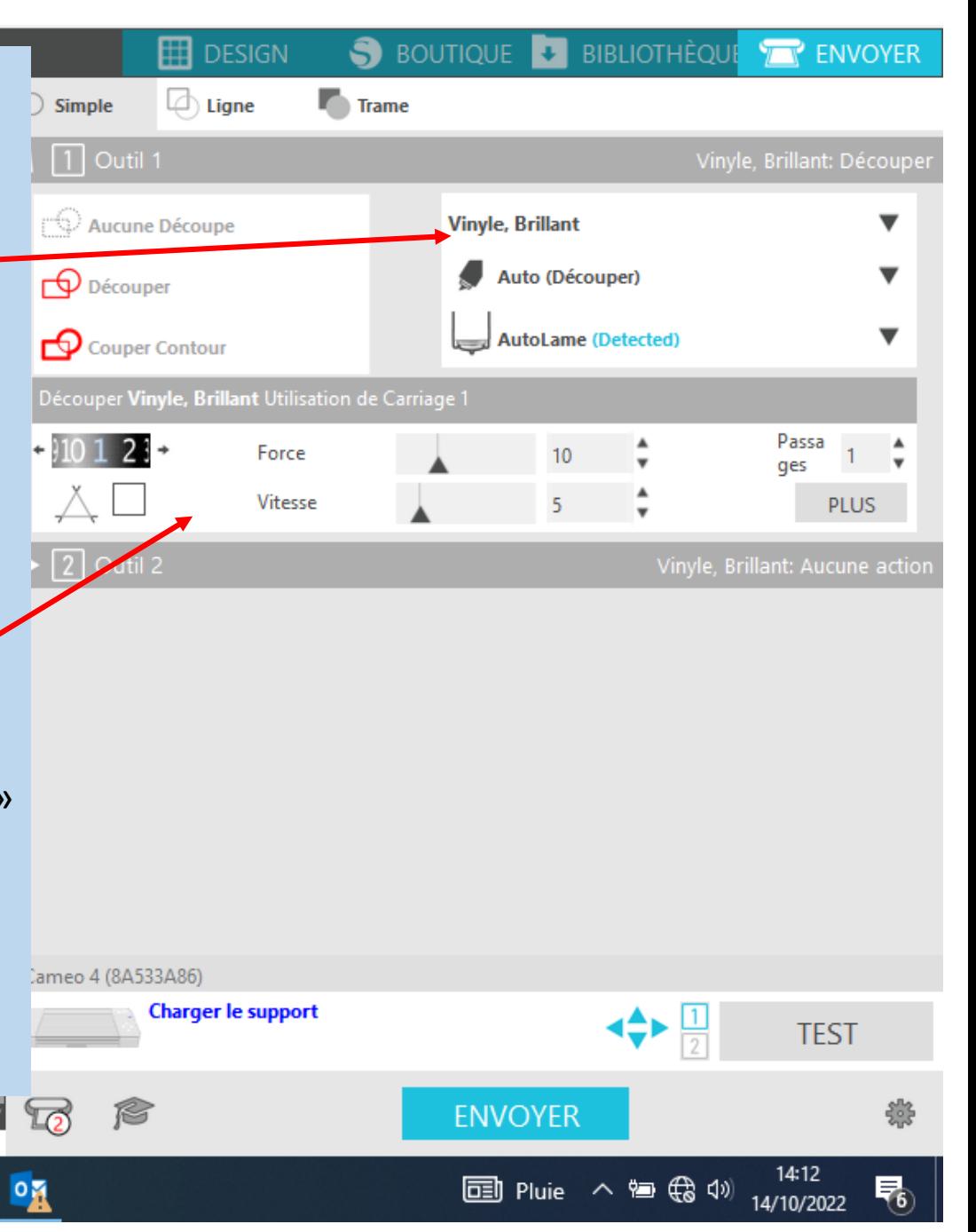

Silhouette Studio<sup>®</sup>: monster cie

Н

H

Q

Editer Afficher Panneaux Objet Aide Fichier

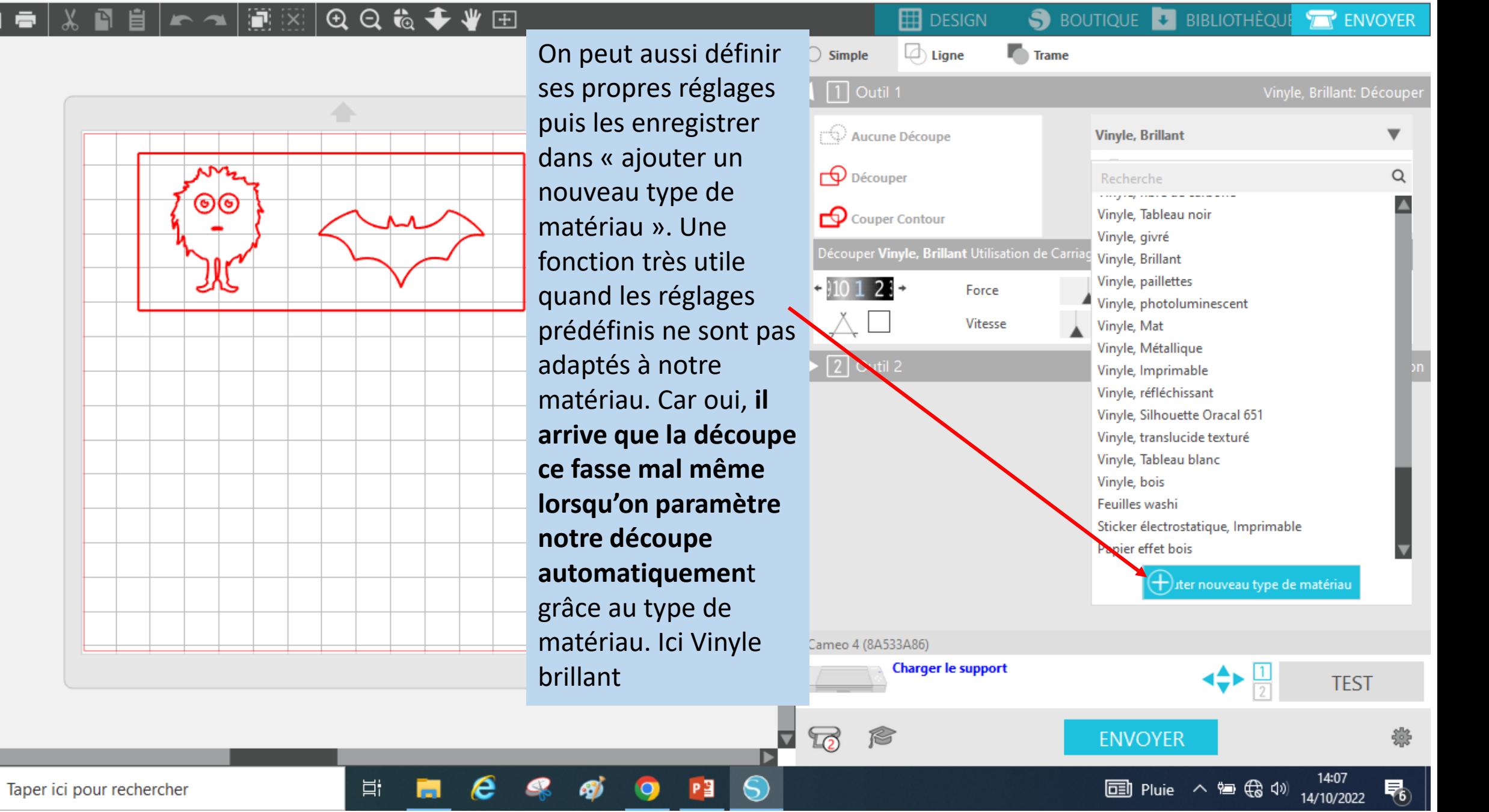

Editer Afficher Panneaux Objet Aide **Fichier** 

Vinyle, Brillant: Découper

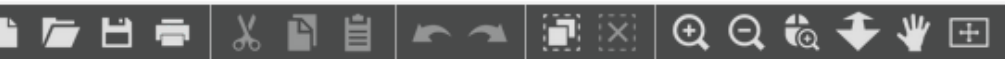

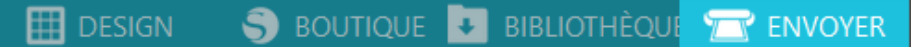

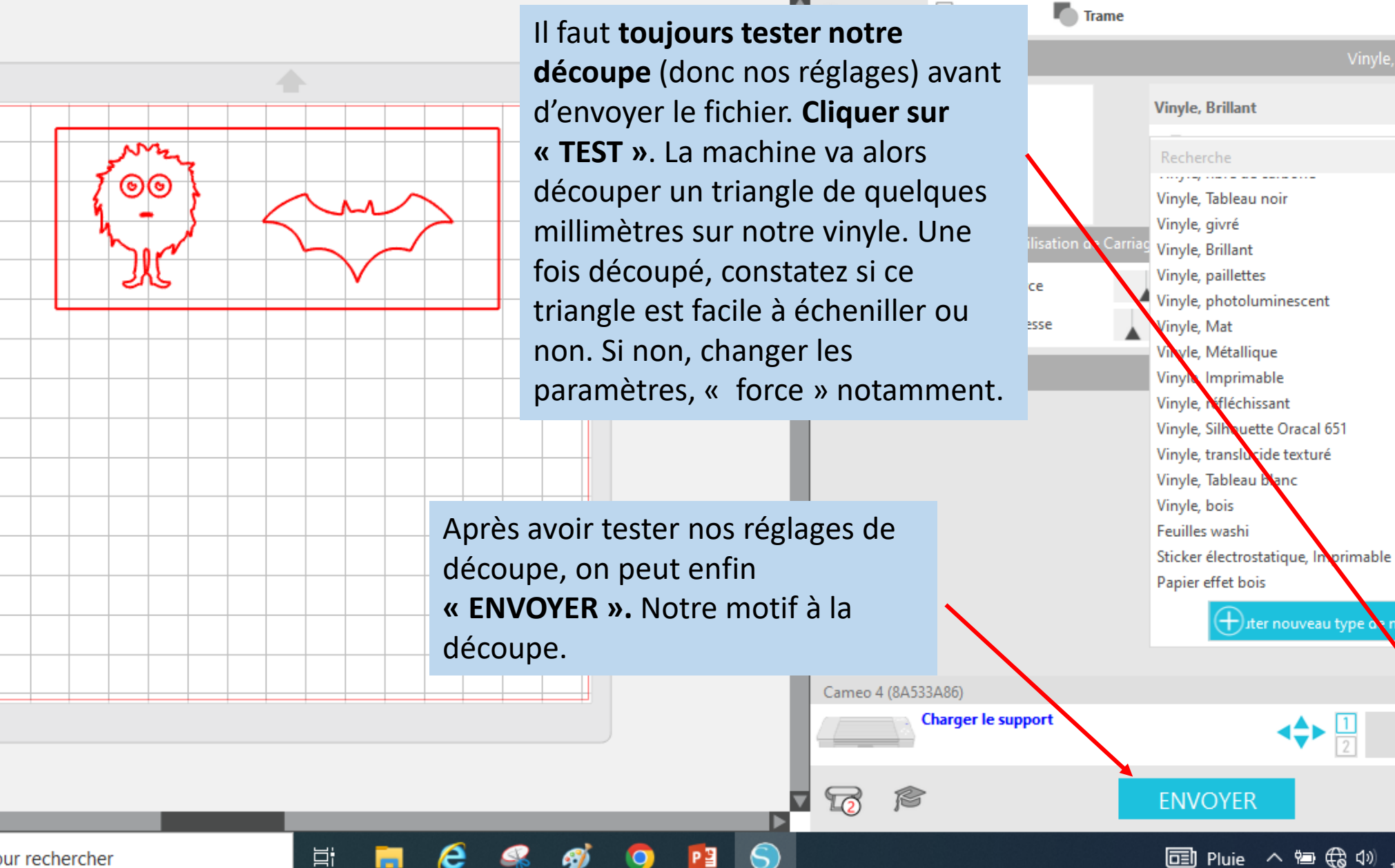

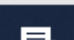

matériau

**TEST** 

14/10/2022

### Insérer le matériau dans la machine

## Matériel indispensable

<span id="page-30-0"></span>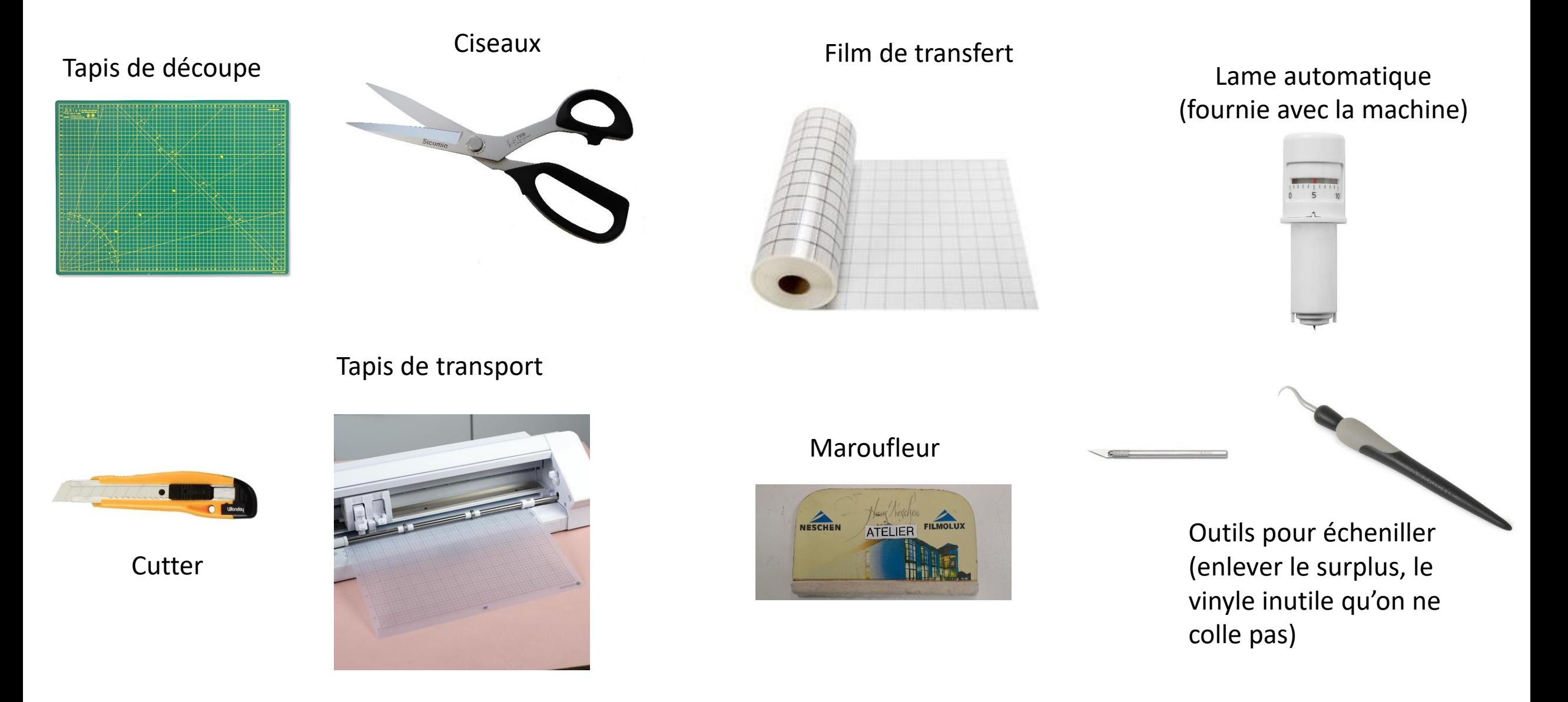

## La machine

<span id="page-31-0"></span>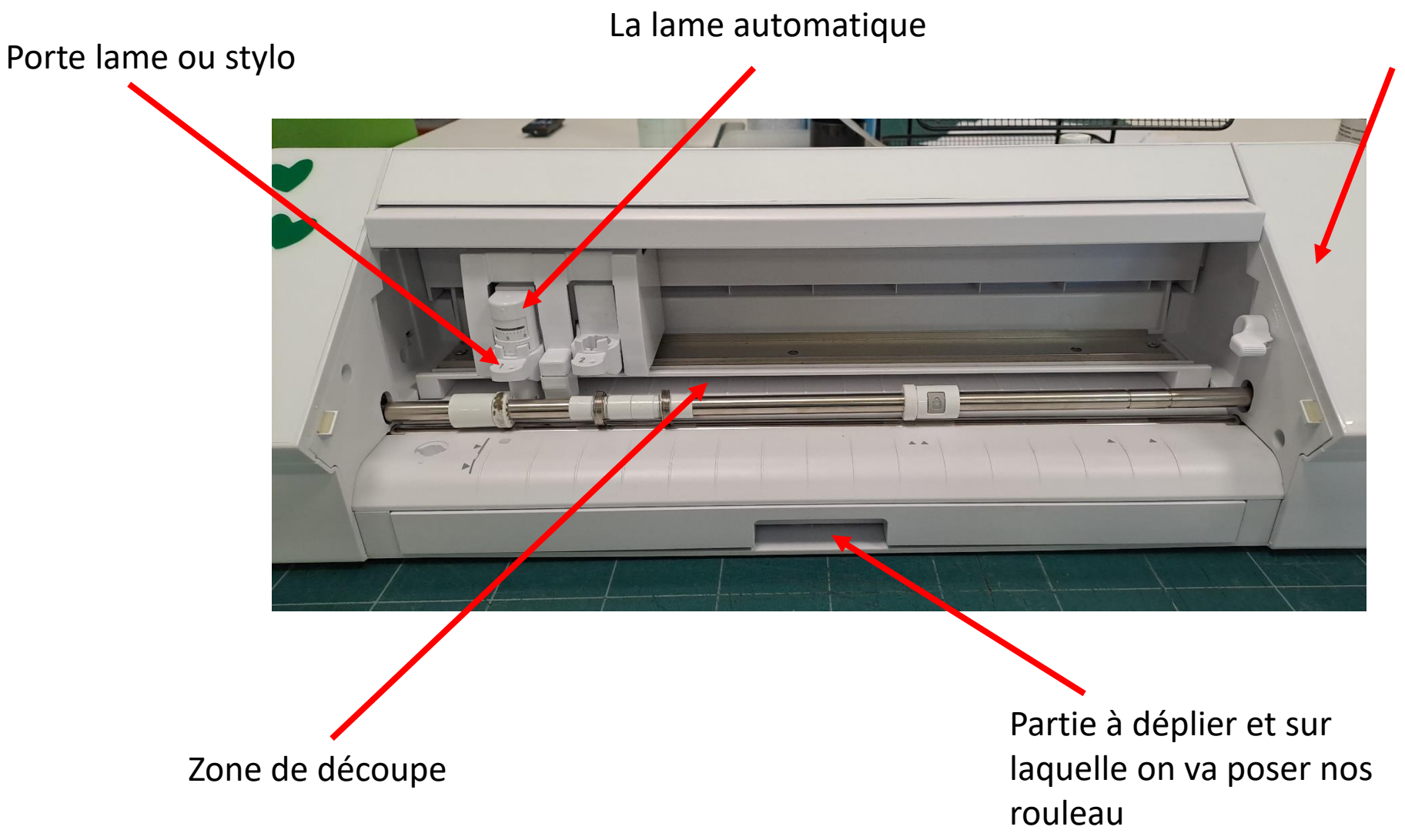

Zone de commande Sur laquelle on va surtout utiliser les fonctions « insérer », « retirer », « pause ».

# Les repères d'alignement

<span id="page-32-0"></span>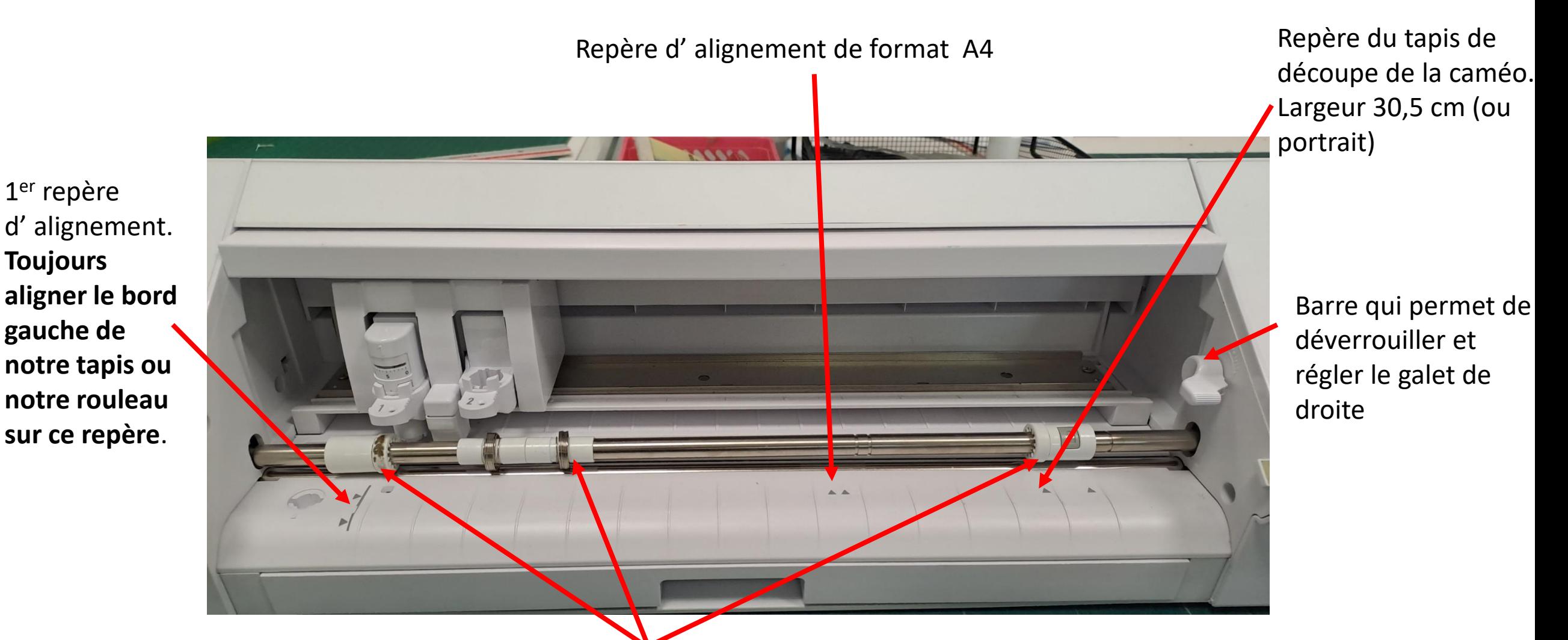

Galets d'entrainement, **celui de droite est réglable** (en appuyant sur le bouton gris). En gros il **permet de caller une feuille ou un rouleau de dimension A4 ou A3**.

### Exemples avec bac de transport

<span id="page-33-0"></span>![](_page_33_Picture_1.jpeg)

Ce **bac de transport** est bien pratique pour le **rouleau classique de largeur A4 (lettre)**. Très utile aussi quand on a de longues formes ou de **longs titres à découper comme des titres d'expo**. On **dépose notre rouleau sur les roulements** et on le cale avec les « rabats ». Le **côté droit du vinyle doit être posé contre ce repère**.

J'ai posé mon rouleau largeur<sup>1</sup>A4 (23cm) et j'ai pris soin de régler mon galet à la bonne largeur (sur le deuxième repère). Du coup mon rouleau va tranquillement se dérouler à la découpe. Attention cependant à toujours laisser un peu de « jus » au rouleau.

SILHOUETTE CAMEO

### Exemple avec le tapis de transport

<span id="page-34-0"></span>Dans le cas ci-dessous, j'observe que mon vinyle (noir) n'est pas assez large pour être « calé » par mon dernier galet. A la découpe il ne sera pas stable. C'est pourquoi je dois le stabiliser sur mon tapis de transport légèrement collant. Ce [tapis de transport est indispensable lorsqu'on veut découper du papier. A noter qu'il existe](https://www.creadhesif.com/les-plotters-de-decoupe-craft-siser-juliet-silhouette-cameo/accessoires-pour-silhouette-cameo/feuilles-de-transport-pour-cameo.html) des tapis de transport plus où moins collant (notamment pour le papier).

![](_page_34_Picture_2.jpeg)

J'ai encore pris soin de **bien caler mon tapis de transport avec mon dernier galet** de droite (celui avec un bouton gris).

### Découper du texte (titre d'expo, etc…)

<span id="page-35-0"></span>**Dans le logiciel silhouette le texte est déjà vectorisé**. **Inutile de passer par l'étape « Vectoriser »**, sauf si nous voulons reproduire la typo d'un JPEG ou PNG (image pixélisée) à l'identique. On a eu ce cas lors d'expositions pour lesquelles les partenaires souhaitaient afficher leur propre logo.

On dispose de quelques polices et de quelques réglages basics sur Silhouette .

Pour plus de choix de polices, on peut [importer des polices de Dafont](#page-49-0) dans silhouette sauf si notre PC portable est bridé VDP.

 $\begin{picture}(20,20) \put(0,0){\line(1,0){10}} \put(15,0){\line(1,0){10}} \put(15,0){\line(1,0){10}} \put(15,0){\line(1,0){10}} \put(15,0){\line(1,0){10}} \put(15,0){\line(1,0){10}} \put(15,0){\line(1,0){10}} \put(15,0){\line(1,0){10}} \put(15,0){\line(1,0){10}} \put(15,0){\line(1,0){10}} \put(15,0){\line(1,0){10}} \put(15,0){\line(1$ 

Z

 $\mathscr{D}^{\dagger}$ 

P

Sans titre-1  $\times$  +

#### FX 8 QQ& + Y H  $\sqrt{ }$  $\rightarrow$  $\blacktriangleright$ ▼72,00 ▼ B / U ≣ H H B I E F F F F F F H B F F F F F G X

Arial Unicode MS

 $\frac{A}{v}$  pt

 $0,00$ 

**S** BOUTIQUE **L** BIBLIOTHÈQUE **TR** ENVOYER  $\mathbb{H}$  DESIGN

Pour taper du texte : 1- je vais dans l'outil texte. 2-Je positionne mon curseur. dans ma zone de dessin 3- J'écris mon texte.

![](_page_36_Figure_4.jpeg)

![](_page_36_Figure_5.jpeg)

 $\blacksquare$ 

≝

∩

 $|A|$ 

rą,

R

ŵ

#### **EDESIGN** S BOUTIQUE BIBLIOTHÈQUE  $\sqrt{2}$ **FNVOYFR**

![](_page_37_Figure_3.jpeg)

Α  $\mathbb Z$  $\overline{\mathscr{O}}$  $\overline{\phantom{a}}$ 

f

Lorsque je clique une fois sur mon texte, celui-ci est considéré comme une forme que je peux agrandir (en tirant sur un des coins), bouger, pivoter (en jouant avec le point vert), etc.

耳

 $\bullet$ 

![](_page_37_Figure_6.jpeg)

 $\blacksquare$   $\blacksquare$   $\blacksquare$ 

п.

 $\bullet$ 

 $\clubsuit$ 

영

PE

**Pix** 

 $\mathbf{L}$ 

#### S BOUTIQUE & BIBLIOTHÈQUE TRENVOYER **EDESIGN**

#### Silhouette Studio®: Sans titre-1 Fichier Editer Afficher Panneaux Objet Aide ■※※8 QQも◆₩⊞ 禸  $\blacktriangleright$   $\blacktriangleleft$  $\bullet$  72.00  $\bullet$   $B$   $I$   $U$   $\equiv$   $H$   $\mid \theta$   $\mid$   $\Box$   $\Box$   $\mid$   $T$   $\mid$   $T$   $B$   $T$   $B$   $\mid$   $\Rightarrow$   $\frac{1}{2}$   $\mid$   $\frac{1}{2}$   $\land$  $\bullet$  v 0,00  $\uparrow$  pt Arial Unicode MS  $\overline{\phantom{a}}$ Sans titre-1  $\times$  +  $\begin{bmatrix} A \\ \mathbb{Z} \end{bmatrix}$ Médiathèque fête ses 10 ans a Ò  $\bigoplus$ En « double cliquant » sur mon texte un encadré vert apparait. Je peux le modifier.

o

10:14

12/10/2022

● 5°C Ciel couvert へ 記 (1)

Q Taper ici pour rechercher **ARCH** 

**目** 

து

 $\blacksquare$ 

▲

 $\bullet$ 

 $\blacksquare$ 

 $\bullet$ 

 $\bullet$ 

 $W$ 

 $\boldsymbol{e}$ 

 $\bullet$ 

 $\mathbf{E}$ 

PE

 $0.3$ 

 $\mathcal{F}$ 

A

 $\mathscr{P}$ 

 $\blacksquare$ 

H

![](_page_39_Figure_2.jpeg)

PE

![](_page_39_Picture_5.jpeg)

Fichier

Α

 $\mathbb Z$ 

**Pix** 

⊕

≝

 $\odot$ 

 $\bullet$ 

A

冊

∗

r,

Ŵ

 $\overline{\mathbf{z}}$ 

 $\ddot{\ddot{\Sigma}}$ 

☆

 $\mathscr{U}_\ell$ 

O

#### S BOUTIQUE & BIBLIOTHÈQUE TR' ENVOYER

**STYLE TEXTE** 

![](_page_40_Figure_3.jpeg)

72.00 **Miriam Libre** Miriam Mono CLM Modern No. 20 Mongolian Baiti Monotype Corsiva **Aontserrat Alontserrat Alternates** S Gothic MS Outlook 376.27  $\equiv \equiv \equiv \mathbf{A} \triangleright$  $\cup$   $\triangledown$ nacement Caractèr  $100,0$   $\frac{4}{3}$  %  $100,0$   $*$  % **AVA** 

Ici j'ai choisi la police Montserrat (qui est la police recommandée par le BBL). La police étant plus large du coup mon texte apparait sur deux lignes. Je n'ai qu'à tirer le trait bleu pour que mon texte soit sur une ligne.

 $0.5$ 

 $\mathbf{E}$ 

![](_page_41_Figure_0.jpeg)

 $\sim$   $\sim$   $\sim$   $\sim$ 

and the state of the state of the

 $\rightarrow$ 

 $\sim$   $-$ 

15:29

![](_page_42_Figure_0.jpeg)

**CONTRACT** 

**Contract Contract Contract** 

Editer Afficher Panneaux Objet Aide  $Q Q \n *Q* \n *Q* \n *Q* \n *Q* \n *Q* \n *Q* \n *Q* \n *Q* \n *Q* \n *Q* \n *Q* \n *Q* \n *Q* \n *Q* \n *Q* \n *Q* \n *Q* \n *Q* \n *Q* \n *Q* \n *Q* \n *Q*$ ₩ ⊞ Н N 自 囲 S BOUTIQUE LA BIBLIOTHÈQUE TE ENVO **DESIGN** 后 ۳  $\blacktriangleright$  $\otimes$  X  $mm<sup>2</sup>$ q, 명 더 먼 | ✿  $0,00$   $\frac{4}{9}$  pt Ⅱ →  $\blacksquare$ H 418,42 mm n  $+$   $\times$  9,04  $Y$  1,84 'n. ij.  $\swarrow$  W 61,73  $\Box$  $\overline{\mathbf v}$  $\boldsymbol{\mathrm{v}}$ ans titre-1  $\times$  +

Je rajoute un rectangle autour de mon texte. Et je groupe le tout (« objet »puis « grouper »)

![](_page_43_Figure_2.jpeg)

![](_page_43_Picture_3.jpeg)

![](_page_43_Picture_4.jpeg)

![](_page_43_Picture_5.jpeg)

**THE ENVOYER** 

 $\overline{\phantom{a}}$ 

 $\overline{\mathbf{v}}$ 

 $\overline{\phantom{a}}$ 

 $\hat{z}$  mm

 $\frac{1}{2}$  mm

<u>ੈ</u> %

G.

304,80

304,80

 $0<sub>0</sub>$ 

gis,

**Pix** 

⊕

≝

 $\odot$ 

0

A

冊

∗

**R** 

✿

 $\overline{\mathbf{z}}$ 

 $\ddot{\ddot{\Sigma}}$ 

☆

 $\mathscr{U}$ 

![](_page_44_Figure_2.jpeg)

耳i

H

![](_page_44_Figure_4.jpeg)

![](_page_45_Figure_3.jpeg)

□ 17°C Ensoleillé へ 恒 (48 ①)

13/10/2022

![](_page_46_Figure_2.jpeg)

Taper ici pour rechercher Q

**目** 

e

![](_page_47_Figure_3.jpeg)

![](_page_48_Picture_0.jpeg)

Attention lorsqu'on découpe de longues phrases ou de longs motifs, le rouleau posé sur le bac de transport à tendance à bouger et sortir du galet de gauche. Ne pas hésiter à l'insérer en laissant un peu de marge. Faites le dépasser légèrement du repère de gauche comme ceci.

#### LIENS UTILES

<span id="page-49-0"></span>**Tutoriel « Les réglages de coupe »**

<https://www.bistouille.fr/silhouette-portrait-cameo-reglages-coupe/>

**Comment echeniller en toute tranquilié**

<https://www.youtube.com/watch?v=bc5byQ1M3zs>

**Importer des polices gratuites de Dafont sur Sihouette (sur un poste débridé)**

<https://www.youtube.com/watch?v=xBCvYaXs91E>

**Le tutoriel d'Elisa Neuville Bibliothécaire à la VDP « Comment découper et poser du flex ? »**

[https://drive.google.com/file/d/1c0OHTV-MuVOgmnTg\\_f5ZbofIQCO6Sjxa/view?usp=sharing](https://drive.google.com/file/d/1c0OHTV-MuVOgmnTg_f5ZbofIQCO6Sjxa/view?usp=sharing)

**Des fichiers libres de droits**

<https://svgsilh.com/fr/>

[https://cutthatdesign.com/2016/06/design-place-card-silhouette-studio/?fbclid=IwAR0c\\_60CW2gOaa1\\_Wu47fz02mUhjDtul9DpHtSXZYO2cjEKH7dlnjNqSUhg](https://cutthatdesign.com/2016/06/design-place-card-silhouette-studio/?fbclid=IwAR0c_60CW2gOaa1_Wu47fz02mUhjDtul9DpHtSXZYO2cjEKH7dlnjNqSUhg) [https://www.birdscards.com/free-svg-cut-files/place-card-svgs/?fbclid=IwAR0H48sh1iONm\\_4aI1rijxn7MNSujzkUvgiE-9aJvwdICJk\\_ApXClylVWKw](https://www.birdscards.com/free-svg-cut-files/place-card-svgs/?fbclid=IwAR0H48sh1iONm_4aI1rijxn7MNSujzkUvgiE-9aJvwdICJk_ApXClylVWKw)

**Tracer des écritures en arrondi sur silhouette**

[https://www.youtube.com/watch?v=41igM-Iw\\_LA](https://www.youtube.com/watch?v=41igM-Iw_LA)

**Logiciel de convertion d'image ou photo en SVG (on peut aussi utiliser photoshop, [Pixlr,](https://www.youtube.com/watch?v=qKZZZ3FeN_0) ou tout simplement powerpoint)**

<https://www.bistouille.fr/convertir-image-photo-svg/>

**La chaine YT Silhouette**

<https://www.youtube.com/@SilhouetteFrance>

**Groupe Facebook « Les silhouettes caméo & portrait »**

<https://www.facebook.com/groups/silhouettecameoportrait/>

#### **Deux sites de référence pour ses achats**

<https://www.creadhesif.com/> (hors marché VDP) et<https://www.eurefilm.com/consultez-notre-catalogue-interactif-m60195.html>

(marché de la VDP) page 60-61 sur leur catalogue.

Vous pouvez aussi vous rendre chez [1,2,3 application](http://www.123applications.fr/) près de la médiathèque Sagan pour trouver entre autre un **large choix de flex** (pour tissu) **au meilleur prix**.